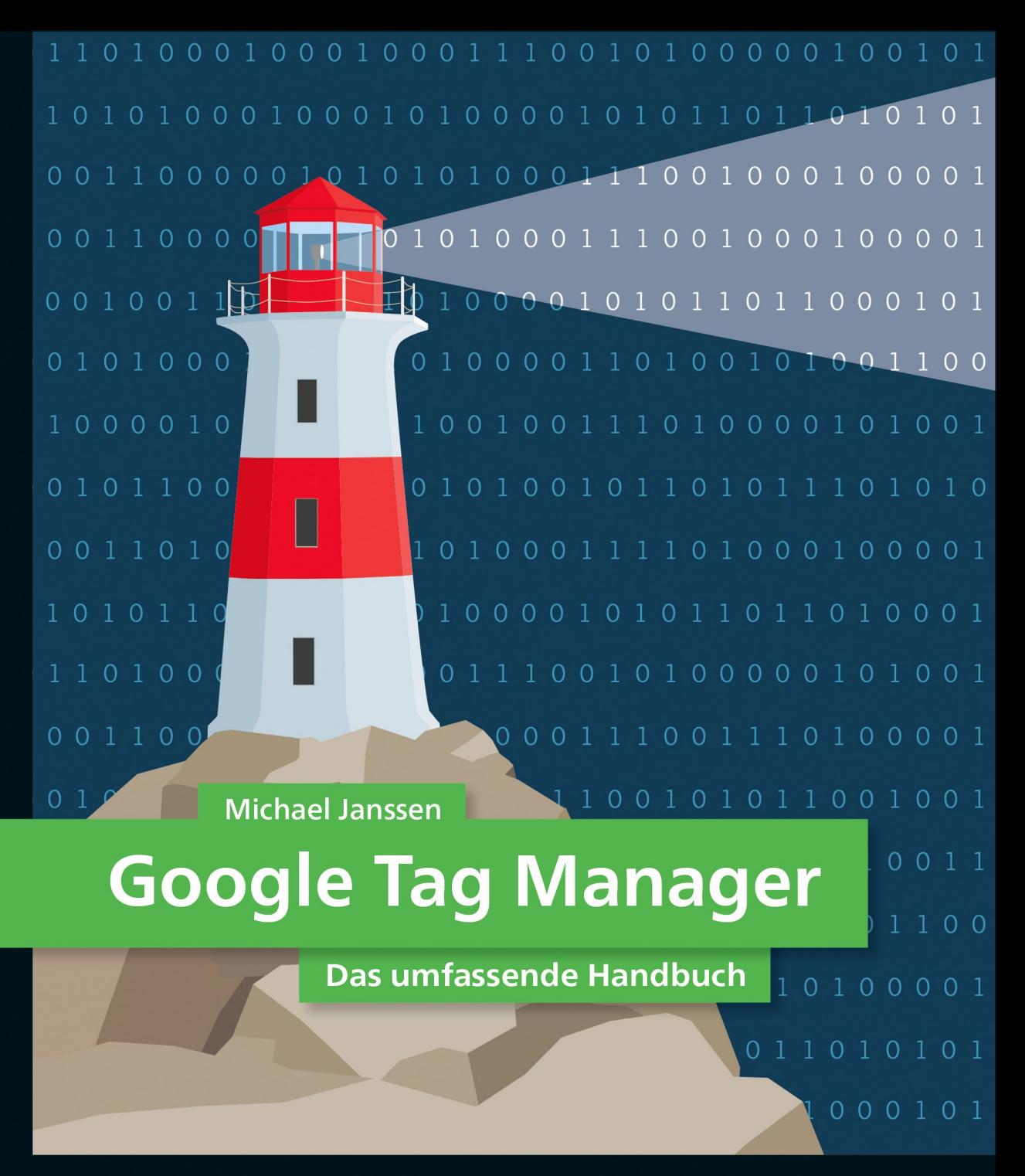

- Analytics- und Marketing-Tags einfach nutzen
- **Grundlagen, Praxis, Profitipps vom GTM-Experten**
- Mit Schrittanleitungen zu Google Analytics, Facebook Ads,  $\blacktriangleright$ Criteo, HubSpot, etracker, Bing Ads u.v.m.

**Rheinwerk** 

Computing

Alle Beispielprojekte zum Download

## **1Vorwort**

Das hätte ich nicht gedacht: So ein Buch wie dieses ist eine richtige Reise für den Autor. Und wenn das Buch gut ist, ist es auch ein Reisebegleiter für den Leser. In diesem Fall soll dieses Buch Sie beim Kennenlernen oder beim besseren Kennenlernen des Google Tag Managers begleiten.

Als der Rheinwerk Verlag mich fragte, ob ich ein Buch über den Google Tag Manager schreiben möchte, war ich mir erst nicht ganz sicher. Der Google Tag Manager hat noch nicht viele Jahre auf dem Buckel und entwickelt sich ständig weiter. Das bedeutet, die Haltbarkeit des Wissens in einem Buch über den Google Tag Manager kann sehr kurz sein. Aber nach einiger Überlegung fiel mir auf, dass sich an dem Grundkonzept des Tag-Managements und auch am Google Tag Manager in letzter Zeit gar nicht so viel geändert hat. Wahrscheinlich wird sich auch in Zukunft nicht dramatisch viel ändern. Deshalb habe ich guten Gewissens zugesagt, dieses Buch zu schreiben.

Bisher habe ich viel in Blogs geschrieben oder Artikel in Magazinen veröffentlicht. So ein Buch ist jedoch ein ganz anderes Medium und hat mir die Chance gegeben, den Stoff didaktisch ganz anders aufzubereiten. Ich halte viele Seminare, Workshops und Vorlesungen rund um die Web-Analyse. Dabei arbeite ich sehr praxisorientiert. Die Teilnehmer müssen das Gelernte auch immer direkt umsetzen. Der Verlag hat mich ermuntert, diese Art der Herangehensweise auch in diesem Buch zu nutzen. Ich habe mich also absichtlich dagegen entschieden, einfach nur das Tool und die Oberfläche zu beschreiben. Vielmehr erkläre ich anhand vieler praxisrelevanter Beispiele, wie Sie den Google Tag Manager nutzen können.

Das Tag-Management wird inzwischen in vielen Bereichen vom Marketing und generell von allen benötigt, die Websites pflegen. Deshalb ist dieses Buch auch so geschrieben, dass es möglichst niedrigschwellig einsteigt und der Schwierigkeitsgrad von Kapitel zu Kapitel ansteigt. Ich habe mit dem Buch nicht den Anspruch, die Google Tag Manager-Profis mit neuen, bahnbrechenden Inhalten zu überraschen. Wobei es durchaus vorkommen könnte, dass auch diese Gruppe beim Lesen des Buches noch den einen oder anderen Aha-Effekt hat. Mir geht es in diesem Buch darum, dass Sie das Basiswissen zur Nutzung des Google Tag Managers erhalten.

Übrigens, wenn Sie dieses Buch nur lesen, um den einfachen Google Analytics-Code in Ihre Website einzubauen, dann können Sie direkt zum zweiten Kapitel springen. Dort ist dieser Vorgang Schritt für Schritt erklärt.

Dieses Buch enthält ganz viele Beschreibungen, wie Sie dieses oder jenes Tag in Ihre Website einbauen – dieser Teil nimmt fast ein Viertel des Buches ein. Während Sie die Praxisbeispiele testen, werden Sie immer vertrauter mit dem Google Tag Manager. Und das ist einer der Punkte, auf die es mir ankommt. Denn der Google Tag Manager ist ein universelles Werkzeug, das seine gesamte Kraft und Flexibilität erst durch Praxis entfaltet.

Die Beispiele in diesem Buch fangen recht einfach an und werden immer komplexer. Viele Beispiele basieren auf Dingen, die Sie für Google Analytics benötigen. Aber der Google Tag Manager ist nicht zwingend nur für den Einsatz von Google Analytics gedacht. Sondern er ist universell. Während des Schreibens habe ich Kollegen und Kolleginnen aus der Marketing- und IT-Branche gefragt, welche Inhalte sie sich wünschen, und immer wieder wurden Google Analytics-Themen nachgefragt, die sich das eine oder andere Feature des Google Tag Managers zunutze machen. Aber ganz wichtig ist: Dies ist kein Google Analytics-Buch, sondern es befasst sich mit dem Google Tag Manager. Auch wenn viel Google Analytics enthalten ist – mit ein wenig Transferarbeit Ihrerseits ist das Wissen universell einsetzbar.

Im Internet entwickelt sich alles weiter. Und wie ich am Anfang geschrieben habe, kann ein Buch ein guter Reisebegleiter sein. Genau das wünsche ich mir: Sie auf Ihrer Reise mit dem Google Tag Manager zu begleiten. Denn Sie werden schnell merken, dass Sie nie fertig lernen und immer neue Dinge auf dieser Reise entdecken.

Da es immer wieder neue Features oder Funktionen im Google Tag Manager gibt, habe ich mich entschieden, für den Google Tag Manager Ressourcen außerhalb dieses Buches zur Verfügung zu stellen. Ich möchte Ihnen ermöglichen, sich gegebenenfalls über Änderungen und neue Features zu informieren. Deshalb finden Sie unter der URL *www.gtm-buch.de/nur-fuer-leser/* entsprechende Informationen.

Meine eigene Reise mit diesem Buch habe ich natürlich nicht alleine unternommen. So ein Buch ist Teamwork. Deshalb möchte ich mich bei allen bedanken, die mir mit Rat und Tat bei der Entwicklung der Inhalte geholfen haben. Aus Gesprächen und Diskussionen habe ich viel für dieses Buch mitgenommen. Und dann gibt es noch die Menschen, die direkt am Buch mitgearbeitet haben. Deshalb ein großes Dankeschön an Sonja Trossen, die als Erste meine geschriebenen Inhalte auf Verständlichkeit geprüft und entsprechende Vorschläge für die Verbesserung gemacht hat. So ein Fachbuch, habe ich gelernt, hat auch immer einen Fachgutachter. Diese Rolle hat bei diesem Buch mein kongenialer Podcast-Partner von *Beyond Pageviews* übernommen: Markus Baersch. Vielen Dank für deine Genauigkeit! Abschließend geht noch ein großes Dankeschön für das Vertrauen in mich und für die Zusammenarbeit bei diesem Buch an Stephan Mattescheck und das gesamte Team des Rheinwerk Verlags. Ich wünsche Ihnen viel Spaß und Freude beim Lesen und Durcharbeiten dieses

**Michael Janssen**

Köln

Buchs.

## Kapitel 1 **<sup>1</sup> Den Google Tag Manager kennenlernen**

*Der Google Tag Manager ist kein Tool mehr nur für Nerds und Spezialisten. Nein, er hilft Ihnen bei der täglichen Arbeit mit Pixeln, Tags und Tracking-Implementierungen.*

In der heutigen Zeit ist es wichtig, Daten zu sammeln. Wer die richtigen Daten sammelt, kann seinen Mitbewerbern einen Schritt voraus sein – sei es mit Google Analytics oder mit anderen Marketing-Tracking-Tools. Und wie heißt es so schön: »Ohne Daten ist man nur ein Mensch mit einer weiteren Meinung.« Gerade, was das Erfassen und Sammeln von Daten im Internet angeht, schreitet die Entwicklung sehr schnell voran.

Es gibt viele Anlässe und Möglichkeiten, Daten zu erfassen:

- ► Wenn Sie die Besucher Ihrer Website mit Google Analytics auswerten wollen, müssen Sie einen JavaScript-Code von Google Analytics in den Quelltext Ihrer Website einbauen!
- $\blacktriangleright\;$  Wenn Sie Facebook-Anzeigen mit möglichst allen Funktionen nutzen wollen, wie Conversion-Tracking, Custom-Audiences etc., müssen Sie einen JavaScript-Code von Facebook in den Quelltext Ihrer Website einbauen!
- $\blacktriangleright\;$  Für Ihren Online-Shop wollen Sie Retargeting-Ads von Criteo oder einem anderen Anbieter schalten? Auch dann müssen Sie JavaScript-Code, in diesem Fall gegebenenfalls von Criteo, in den Quelltext Ihrer Website einbauen!

Was auch Ihr Ziel im Marketing ist, Sie kommen um das Einbauen sogenannter Marketing-Tags nicht herum. Marketing-Tags sind dabei genau diese kleinen JavaScripte der verschiedenen Marketing-Anbieter. Hierbei wird die Lage immer komplexer. Früher reichte es oft, wenn Sie den Code eines Anbieters identisch in alle Unterseiten eingebaut haben. Aber inzwischen gibt es bei vielen Anbietern spezielle Anforderungen: Manche Skripte sollen nur ausgelöst werden, wenn bestimmte Bedingungen auf der Website erfüllt werden. Die einfachste Bedingung ist der Seitenaufruf; dabei wird ein Tag bei jedem Seitenaufruf ausgeführt. Aber genauso gibt es Tags, die erst ausgeführt werden sollen, wenn ein bestimmtes Produkt oder eine ganz bestimmte Seite

aufgerufen wird. Zusätzlich steigt bei vielen Projekten die Anzahl der Skripte, die eingebaut werden müssen. Es gibt mitunter Websites, die Dutzende unterschiedliche Marketing-Tags in jede einzelne Unterseite einbauen müssen. Besonders hervorzuheben sind dabei die klassischen Verlagsseiten, die mit Anzeigenwerbung Geld verdienen.

Das ist alles kein Hexenwerk und kann problemlos von den Web-Entwicklern umgesetzt werden – die entsprechenden Ressourcen wie Arbeitskraft bzw. Zeit vorausgesetzt. Aber in der heutigen Zeit geht es gerade im Web auch um Geschwindigkeit. Der Einbau der Tags kann mitunter nicht ein paar Wochen bis zum nächsten Update der Website-Programmierung warten. Und zusätzlich fehlt dann auch oft der Überblick über die eingebauten Tags.

Die eingebauten Marketing-Tags sind in der Regel für Sie unsichtbar im Quelltext der Website versteckt. Sie verrichten ihren Dienst, ohne groß aufzufallen. Aber mit Browser-Plugins wie *Ghostery* (Sie finden es zum Beispiel im Chrome Web-Store) können Sie eine Liste aller verwendeten Marketing-Tags ausgeben. Wie schon angesprochen, werden besonders auf Verlags- und Medienseiten viele Marketing-Tags eingebunden. Bei der Recherche für dieses Buch habe ich die Startseite einer großen Nachrichtenseite mit Ghostery analysiert. Das Ergebnis sehen Sie in Abbildung 1.1: Allein auf der Startseite sind 43 Marketing-Tags installiert.

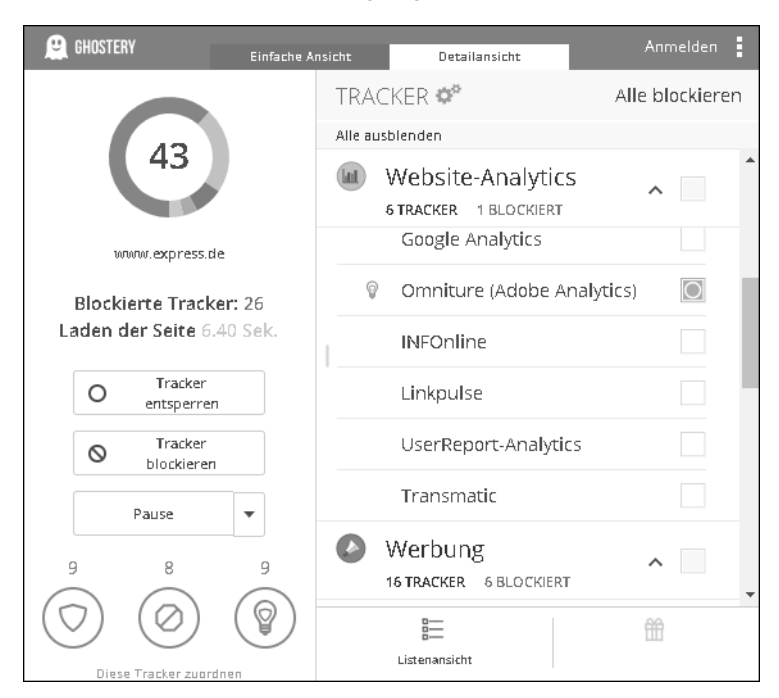

**Abbildung 1.1** Das Ghostery-Ergebnisfenster mit den gefundenen Trackern

**<sup>1</sup>** Aus Datenschutzsicht kann man davon halten, was man möchte. Auf diesen Aspekt werde ich nur nebensächlich eingehen. In diesem Buch geht es darum, wie Sie in der Vielzahl der Marketing-Tags den Überblick behalten und die erforderlichen Tags schnell auf Ihrer Website einsetzen.

In diesem Buch werden Sie auch lernen, wie man den *Google Analytics*-Code zusammen mit dem *Google Tag Manager* einsetzen kann. Dabei ersetzt der Google Tag Manager den Google Analytics-Code in der Website. Der Code, den man in die Website für die Nutzung von Google Analytics einbinden muss, sieht folgendermaßen aus:

```
<!-- Global site tag (gtag.js) - Google Analytics -->
    <script async src="https://www.googletagmanager.com/gtag/js?id=UA-30537625-1">
</script>
    <script>
       window.dataLayer = window.dataLayer || [];
        function gtag(){dataLayer.push(arguments);}
       gtag('js', new Date());
       gtag('config', 'UA-30537625-99', { 'anonymize_ip': true });
    </script>
```
**Listing 1.1** Der aktuelle Google Analytics-Tracking-Code mit der eingeschalteten IP-Adressen-Anonymisierung

Dieser JavaScript-Code sorgt dafür, dass beim Aufrufen der jeweiligen Seite der Seitenaufruf an den Google Analytics-Server geschickt wird. Aber für Marketing-Tags werden nicht nur Seitenaufrufe benötigt, sondern auch Warnkorb-Inhalte, erfolgreiche Käufe, das Abonnieren von Newslettern etc. Alle Ereignisse, die für das Marketing interessant sind, werden an die jeweiligen Systeme geschickt.

Das Marketing hat in der heutigen Zeit einen hohen Stellenwert bei Web-Projekten. Deshalb wurden Systeme erfunden, die die Arbeit leichter machen – besonders weil der Einbau durch die Web-Developer mitunter sehr lange dauerte und die Marketer ihre Probleme bei der korrekten Einbindung der Marketing-Tags hatten. Genau aus diesem Grund wurden Tag-Management-Systeme (TMS) entwickelt.

## **1.1 Wofür und warum: Tag-Management-Systeme**

Tag-Management-Systeme haben ihren Namen von dem, was sie verwalten und einbinden sollen: Tags.

Tags sind Codezeilen, die Marketing-Systeme benötigen, damit sie die entsprechenden Daten erhalten können. Dafür werden kleine JavaScript-Snippets in den Quelltext der Seite eingebaut.

Im Folgenden verwende ich zur Verdeutlichung die Tags von *Google Ads*. Falls Sie Google Ads bisher unter dem Namen *Google AdWords* kennen: Wenige Wochen vor Drucklegung dieses Buches hat Google »AdWords« in »Ads« umbenannt.

Für das Google Ads-Conversiontracking sieht ein Snippet ungefähr so aus:

<script async src="https://www.googletagmanager.com/gtag/js?id=AW-123456789"> </script>

```
<script>
```

```
window.dataLayer = window.dataLayer || [ ];
    function gtag(){dataLayer.push(arguments);}
   gtag('js', new Date());
   gtag('config', 'AW-123456789');
</script>
```
**Listing 1.2** Das Google Ads-Retargeting-Tag

Wenn Sie diese Codezeilen in den Quelltext Ihrer Website integrieren, kann Google Ads die Besucher Ihrer Website in Listen sammeln. Zu einem späteren Zeitpunkt können Sie dann diesen Nutzern spezielle Werbeanzeigen präsentieren. Diese Art der Werbung heißt *Retargeting* bzw. *Remarketing* und ist ein Beispiel für den Einsatz von Marketing-Tags.

## **Tag, Pixel oder Snippet? Was ist das jetzt?**

Im Zusammenhang mit Marketing-Tags ist oft auch von einem Pixel oder Snippet die Rede. Das sind einfach verschiedene Namen für die gleiche Sache: Es geht dabei um die paar Zeilen JavaScript, die die Tools brauchen, um zu funktionieren. Der Begriff Pixel kommt übrigens daher, dass in der Anfangszeit des Trackings tatsächlich Code eingebunden wurde, der ein Bild simulierte, das 1×1 Pixel groß war. Das war das sogenannte Zählpixel. Diese Art des Trackings ist inzwischen nur noch vereinzelt im Internet zu finden. Es wurde durch verbesserte Methoden ersetzt.

Marketing-Tags können dabei unterschiedliche Aufgaben übernehmen:

- $\blacktriangleright$  Browserdaten sammeln
- $\blacktriangleright$  Marketing-Tools mit Daten versorgen
- $\blacktriangleright$  Social-Media-Buttons einbinden
- $\blacktriangleright$  Cookies setzen
- $\blacktriangleright$   $\,$  Nutzer über verschiedene Website hinweg verfolgen

Für alle diese Aufgaben wird jeweils nur ein wenig JavaScript benötigt. Aber wie Sie wahrscheinlich inzwischen gemerkt haben, können Sie schnell den Überblick über

**<sup>1</sup>** die Tags verlieren. Genau für diesen Fall wurden Tag-Management-Systeme entwickelt. Diese sollen die Implementierung und die Überwachung der eingebauten Tags vereinfachen.

Dabei ist eines der besten Features von Tag-Management-Systemen, dass Sie mit ihnen alle Tags an einem Ort eintragen können und Sie genau sehen, welche Tags im System vorhanden sind. Ohne ein Tag-Management-System sind die einzelnen Marketing-Tags in der Regel in der gesamten Programmierung der Website verteilt: Einige Tags, die nur für das Messen von Seitenaufrufen zuständig sind, sind in anderen Dateien hinterlegt, als Marketing-Tags, die für das Übertragen von Produkteinzelansichten zuständig sind. Dieses verteilte Ablegen von Tags macht die Verwaltung sehr aufwendig.

Mit einem Tag-Management-System (TMS) können Sie nun Ordnung in Ihre Marketing-Tags bringen. So wissen Sie zu jedem Zeitpunkt, welche Tags ausgeführt werden. Aber diese zentrale Verwaltung der Tags ist nur einer von vielen Vorteilen, die mit der Einführung von Tag-Management-Systemen einhergeht.

Übrigens: Der Google Tag Manager, von dem dieses Buch handelt, ist nur eines von mehreren Tag-Management-Systemen, die es aktuell auf dem Markt gibt.

Es gibt Tracking-Tools, wie *Matomo* oder *Adobe Analytics*, die ihr eigenes TMS mitbringen, oder auch Tools wie *Tealium*, die unabhängig von anderen Marketing-Tools sind. Diese unabhängigen Tools können für jedes Marketing-Tag eingesetzt werden. Oftmals haben die Tag-Management-Systeme von Tracking-Tools eine weitergehende Implementierung für das eigene Tracking-System. So ist das auch beim Google Tag Manager.

Als Beispiel: Bis vor Kurzem war das Tracking der Nutzung von YouTube-Videos mit Google Analytics auf der eigenen Website sehr komplex und aufwendig. Hier hat der Google Tag Manager eine extreme Vereinfachung gebracht: Während es früher einige Zeit dauerte, können Sie inzwischen das Tracking von YouTube-Videos innerhalb weniger Minuten einbauen. Wie das genau geht, erfahren Sie in Abschnitt 11.1.5.

## **1.2 Ein Tag-Management-System von Google**

Google hat mehrere Produkte, bei denen man Marketing-Tags in den Quelltext der Website einfügen muss. Dazu gehören *Google Analytics*, *Google Ads*, aber auch *Doubleclick for Publisher*. Für jedes dieser Tools muss wieder der Quelltext der Website geändert bzw. ergänzt werden. Was lag da für Google näher, als ein Tag-Management-System zu entwickeln, das besonders die Implementierung der eigenen Produkte einfacher macht?

**1**

Deshalb hat Google 2012 den *Google Tag Manager* vorgestellt. Damals war der Google Tag Manager noch sehr nerdig. Inzwischen hat sich viel verändert und das Entwicklerteam des Google Tag Managers hat sehr viel für die Benutzerfreundlichkeit getan. Während anfangs noch von Makros und Ähnlichem die Rede war, ist die Oberfläche inzwischen nach kurzer Einarbeitung verständlich.

Die Oberfläche ist so einfach verständlich, dass Sie nach dem Lesen und Durcharbeiten des zweiten Kapitels dieses Buches schon den Google Analytics-Code mit dem Google Tag Manager in Ihrer Website ausführen können. Wahrscheinlich werden Sie im zweiten Kapitel noch nicht alles verstehen, was Sie machen werden, aber dafür sind auch die weiteren Kapitel in diesem Buch da. Die Tiefe bzw. der Schwierigkeitsgrad steigt von Kapitel zu Kapitel.

Ich selbst hatte den anfänglichen Hype um den Google Tag Manager überhaupt nicht verstanden: Er war kompliziert, und das, was man damit machen konnte, war nicht so richtig toll. Soweit damals mein erster Blick auf dieses Tool. Nachdem ich es aber immer wieder mal benutzt und gemerkt habe, welche Möglichkeiten und Vorteile dieses Tool in der täglichen Arbeit eines Marketers oder Digital-Analysten bringt, bin ich inzwischen fast zum Fan geworden.

#### **»Google Tag Manager« ist nicht »Google Analytics«**

In Gesprächen merke ich immer wieder, dass viele Marketer den Google Tag Manager gleichsetzen mit dem Code-Snippet von Google Analytics. Aber das ist nicht weit genug gedacht. Sie können sich den Google Tag Manager als ein komplett eigenständiges Tool vorstellen. Der Google Tag Manager benötigt kein Google Analytics, um zu funktionieren!

Was aber stimmt: In den Google Tag Manager sind Funktionen eingebaut, die die Arbeit mit Google Analytics vereinfachen. Aber natürlich können Sie mit dem Google Tag Manager auch die Mitbewerber von Google Analytics einbauen, wie eTracker, Adobe Analytics, Matomo, Piwik Pro etc. Das ist dann unter Umständen nicht so komfortabel wie das Einbinden von Google Analytics, es ist aber möglich.

Der Google Tag Manager hat ganz klar die Google-Produkte im Fokus. Das werden Sie auch an der prominenten Platzierung der Google-Produkte in der Tag-Auswahl im Google Tag Manager erkennen (siehe Abbildung 1.2). Aber die Anzahl an unternehmensfremden Marketing-Tags, die unterstützt werden, nimmt stetig zu. Darunter befinden sich Marketing-Tags von *Criteo*, *AdRoll*, *CrazyEgg*, *HotJar*, *LinkedIn*, *Trade-Doubler* und vielen anderen. Das Entwicklerteam vom Google Tag Manager erweitert diese Liste ständig.

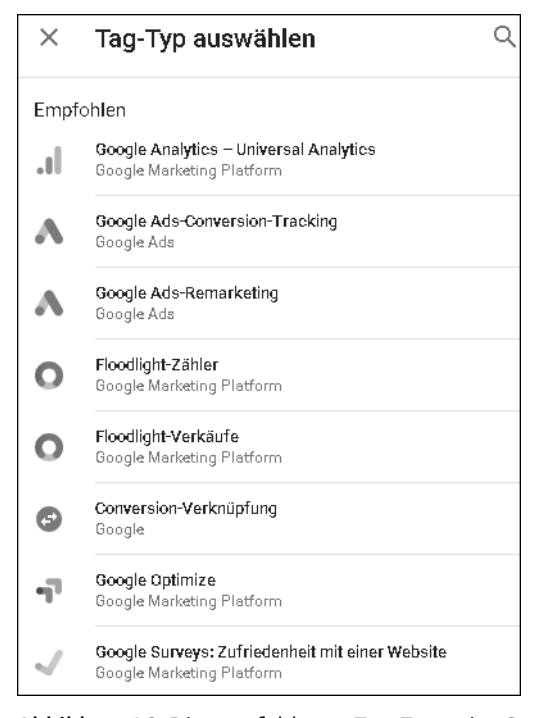

**Abbildung 1.2** Die empfohlenen Tag-Typen im Google Tag Manager

Ich arbeite sehr viel mit Google Analytics, und deshalb ist der Google Tag Manager für mich ein Segen. Denn allein die Implementierung von Google Analytics wird immer komplexer. Es gibt kaum eine Website, bei der es reicht, nur die einzelnen Seitenaufrufe zu messen. Ich möchte bei meinen Kunden in der Regel auch Downloads, Pop-ups, die Nutzung von Bildergalerien etc. messen. Bei diesen Features wird die Implementierung von Google Analytics immer aufwendiger. Und da ist es gut, dass es mit dem Google Tag Manager ein Tool gibt, das es mir, dem Digital-Analysten, ermöglicht, möglichst beim Tracking selbst Dinge einzustellen bzw. auch Bugs schnell zu beheben.

Den Google Tag Manager gibt es jetzt schon einige Jahre. Von Jahr zu Jahr wurde er immer benutzerfreundlicher und erhielt immer mehr Funktionen. Dieses Buch wird Ihnen einen Überblick über den GTM zum Zeitpunkt der Drucklegung dieses Buchs geben. Aber auch, wenn die Funktionen sich weiterentwickeln werden, bekommen Sie mit diesem Buch das Rüstzeug, um den Google Tag Manager zu verstehen und langfristig zu nutzen.

In diesem Buch zeige ich Ihnen hauptsächlich, wie man den Google Tag Manager auf HTML-Seiten einsetzt. Aber das Internet besteht nicht nur aus HTML-Seiten, sondern

auch aus Seiten, die auf AMP basieren, oder aus Interaktionen, die in Apps stattfinden. Diese beiden anderen Einsatzorte – AMP und Apps – bedient der Google Tag Manager auch. Ich gehe in Kapitel 12, »Der Google Tag Manager mit AMP und Apps«, auf diese beiden Varianten ein, aber der Fokus liegt ganz klar auf der Nutzung mit HTML-Seiten.

#### **Was ist AMP?**

AMP steht für *Accelerated Mobile Pages*, also für »beschleunigte Mobilseiten«. Damit soll erreicht werden, dass Sie Websites auf Ihrem Mobiltelefon möglichst schnell ansehen können. Dafür entwickelte das *AMP Project* 2015 eine abgespeckte HTML-Version. Durch den Verzicht auf viele Funktionen und das Verbot, bestimmte fremde Sachen einzubinden, wird in der Regel eine bessere Performance beim Abruf erreicht, als viele normale Websites schaffen. Am AMP Project ist Google federführend beteiligt.

Bei AMP ist die Nutzung vieler Elemente stark eingeschränkt:

- $\blacktriangleright$  Es darf nur solches JavaScript eingebunden werden, das vom AMP Project zur Verfügung gestellt wird.
- ► Es darf nur eine eingeschränkte Auswahl an freigegebenen HTML-Tags benutzt werden.
- ► Für grafische Werbeanzeigen dürfen nur vom AMP Project freigegebene Anbieter genutzt werden.
- ▶ Sämtliche CSS-Formatierungen müssen sich innerhalb der AMP-Seite befinden.

Zusammengefasst schränkt AMP die Funktionalitäten einer Website also ein und ermöglicht dadurch eine Beschleunigung der Auslieferung. Auch das Tracking ist von den eingeschränkten Funktionalitäten betroffen.

## **1.2.1 Was kostet der Google Tag Manager?**

Nichts! Der Google Tag Manager ist kostenlos. Wie viele Google-Produkte können Sie auch den Google Tag Manager kostenlos nutzen. Aber genauso wie bei Google Analytics gibt es auch beim Google Tag Manager eine erweiterte Version im Rahmen der *Google Marketing Platform*. Diese Version bietet zum einen ein SLA (Service Level Agreement, also die Zusicherung von Leistungseigenschaften) und Support, zum anderen auch ein paar nette fortgeschrittene Features. Auf diese zusätzlichen Features gehe ich in Kapitel 13, »Der Google Tag Manager 360«, ein.

## **1.2.2 Versionsstände**

Ein Vor- und Nachteil des Google Tag Managers ist die ständige Weiterentwicklung. Wenn Sie im Internet nach Anleitungen für den Google Tag Manager suchen, werden **<sup>1</sup>** Sie immer wieder über Screenshots stolpern, die Sie nicht wirklich mit der jetzigen Version des Google Tag Managers zusammenbringen können. Die Veränderungen seit der ersten veröffentlichten Version sind schon recht umfassend gewesen. Auch auch wenn der Google Tag Manager ständig weiterentwickelt wird, glaube ich nicht, dass es in naher Zukunft ähnlich umfassende Änderungen geben wird. Es wird mehr um Änderungen gehen, die in der jetzigen Oberfläche das Arbeiten mit Tags vereinfachen.

## **1.3 Web-Entwickler oder Online-Marketer: Für wen ist der Google Tag Manager gemacht?**

Bisher war der Einbau der Marketing-Tags die Domäne der Web-Entwickler. Sie wussten, wie man mit JavaScript hantiert, und auch, wie wichtig jedes einzelne Zeichen im Code ist. Die Web-Entwickler sind auch diejenigen, die bei Problemen als Erstes in der Dokumentation nachschauen und sie auch verstehen. Denn den Web-Entwicklern sind Bezeichnungen wie Integer, String oder Array in der Regel geläufig.

Aber bisher waren die Marketing-Tags auch reines JavaScript und sahen im Fall von Google Analytics folgendermaßen aus:

```
<!-- Global site tag (gtag.js) - Google Analytics -->
<script async src="https://www.googletagmanager.com/gtag/js?id=UA-XXXXXXXX-1">
</script>
<script>
 window.dataLayer = window.dataLayer || |function gtag(){dataLayer.push(arguments);}
 gtag('js', new Date());
```

```
gtag('config', 'UA-XXXXXXXX-1', { 'anonymize_ip': true });
</script>
```
**Listing 1.3** Der Standard-JavaScript-Code für die Einbindung von Google Analytics mit der Ergänzung für die Anonymisierung der IP-Adresse

Bei diesem Code ist es wichtig, keine Zeile zu vergessen, und gerade die Anführungszeichen müssen an der richtigen Stelle stehen und tatsächlich immer oben sein. Aus Datenschutzgründen müssen wir die IP-Adresse in Google Analytics anonymisieren. Bei diesem Code habe ich den Parameter für die Anonymisierung der IP-Adressen ('anonymize\_ip': true) eingefügt. Mit diesem Befehl wird der letzte Teil der IP-Adresse durch die Zahl 0 ersetzt. In der Google Analytics-Oberfläche erhalten Sie nämlich nur den Code ohne die Anonymisierung der IP-Adresse. Allein dieser Teil war schon immer eine große Fehlerquelle bei der Implementierung.

Der Google Tag Manager vereinfacht dabei das Einbinden eines solchen Tracking-Tags. Denn aus unübersichtlichem JavaScript-Code macht der Google Tag Manager ein recht einfach zu überschauendes Formular (siehe Abbildung 1.3).

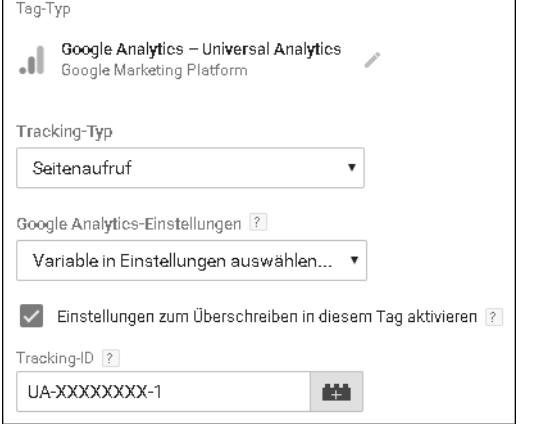

**Abbildung 1.3** Das Formular für das Google Analytics-Tag

Dieses Formular übernimmt die Parameter für das Tracking der Seitenaufrufe. Damit die Daten in der richtigen Google Analytics-Property landen, müssen Sie nur das Formular mit der richtigen Tracking-ID füllen und anschließend noch die Anonymisierung der IP-Adresse aktivieren (siehe Abbildung 1.4).

Sollten Sie diese Formulare noch als zu kompliziert ansehen: Keine Angst, in Kapitel 2, »Die Praxis beginnt: Den Container einsatzfähig machen«, erkläre ich Ihnen Schritt für Schritt, wie Sie das Tag für das Messen der Seitenaufrufe in Google Analytics einstellen können.

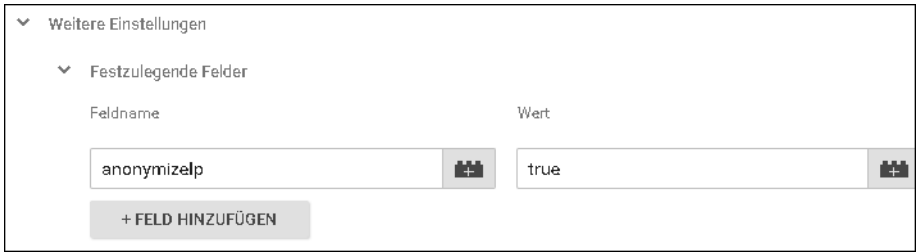

**Abbildung 1.4** Die Funktion zur Anonymisierung der IP-Adressen in Google Analytics

Wie Sie sehen, nimmt der Google Tag Manager Ihnen das Hantieren mit kompliziertem JavaScript ab. Sie arbeiten hauptsächlich mit Formularen, die Sie mit Parametern befüllen. Sie kommen erst mal nicht mehr in direkten Kontakt mit HTML, CSS oder JavaScript – zumindest nicht, solange Sie die einfachen eingebauten Tags benutzen. Das ist alles für Sie ohne großes technisches Verständnis möglich.

#### **Vorsicht: Spielend leicht, aber auch gefährlich 1**

Ich nutze gleich das erste Kapitel, um Sie darauf hinzuweisen, dass die Arbeit mit dem Google Tag Manager gewissenhaft ausgeführt werden muss. Bei einer falschen Bedienung können Sie das Tracking zerstören oder sogar Funktionalitäten der Website beeinträchtigen! Seien Sie daher immer vorsichtig, wenn Sie neue Sachen im Google Tag Manager ausprobieren. In diesem Buch lernen Sie auch, wie Sie Änderungen testen können, bevor sie live auf der Website erscheinen.

Besonders bei der intensiven Nutzung des Google Tag Managers macht das Wissen über HTML, CSS und JavaScript sehr viel Sinn. Sie werden einfach besser verstehen, wie Funktionalitäten im Google Tag Manager realisiert sind und wie man sie gegebenenfalls noch erweitern kann. Denn ganz oft geht es darum, dass Sie neue Wege erfinden, um genau das Tag so zu erhalten, wie Sie es sich wünschen. Einige Befehle und Tipps zu HTML, CSS und JavaScript stelle ich auch hier im Buch vor.

## **HTML, CSS und JavaScript lernen**

Wenn Sie bisher noch kein HTML, CSS oder JavaScript beherrschen, empfehle ich Ihnen, sich dieses Wissen anzueignen. Diese drei Sprachen sind die Basis des Internets und werden so schnell nicht wieder verschwinden. Diese Sprachen werden Sie ein Leben lang begleiten, und Sie werden sie immer wieder einsetzen können.

Auch wenn die Tag-Management-Systeme versprechen, dass Sie damit unabhängig von den Web-Entwicklern werden, ist das nicht die ganze Wahrheit. Deshalb ist es sinnvoll, wenn der Google Tag Manager zusammen mit den Web-Entwicklern eingeführt und sein Einsatz von ihnen auch langfristig begleitet wird. In Projekten, die ich betreue, lasse ich in der Regel bei größeren Änderungen die Web-Entwickler meine Implementierung testen und gegebenenfalls anpassen. Durch dieses Vier-Augen-Prinzip entstehen viel weniger Fehler. Denn auch wenn der Google Tag Manger vieles einfacher macht, können trotzdem noch Fehler auftreten.

Deshalb empfehle ich, dass der Google Tag Manager zumindest in der Verantwortung einer Person steht, die sich mit HTML, CSS und JavaScript auskennt.

## **1.4 Was ist dran? Die Vorteile des Google Tag Managers**

In diesem Buch zeige ich Ihnen, wie Sie den Google Tag Manager effektiv und zielführend einsetzen können. Die Vorteile des Google Tag Managers sind vielfältig. Die folgenden Abschnitte zeigen eine kleine Auswahl.

#### **1.4.1 Gemeinsames Arbeiten am Code**

Bisher war es üblich, dass die einzubauenden Pixel-Codes kurz beschrieben und im besten Fall in Form eines Tickets an die Web-Entwickler gegeben wurden. Ein Testen oder Anschauen oder schnelle Änderungen waren nur über den Umweg der Entwicklung möglich.

Der Google Tag Manager ermöglicht, dass jeder mit Zugriffsrechten auf den entsprechenden Bereich im Google Tag Manager Änderungen vornehmen bzw. vorschlagen kann. Jeder sieht die aktuelle oder die zu veröffentlichende Version des Codes und kann direkt Änderungen vornehmen.

## **1.4.2 Schnelle Umsetzung – time to live**

Tags müssen oftmals möglichst schnell online gehen. Manchmal sind es nur kleine Änderungen, die aber wichtig sind. Eine Tracking- oder Conversion-ID hat sich geändert oder es muss ein neues Conversion-Pixel für Google Ads gesetzt werden. Und manchmal ist es einfach nur die schnelle Behebung eines Bugs. Die Entwickler haben jedoch aktuell keine Zeit und so können Stunden, Tage oder auch Wochen vorgehen, bevor sich jemand dieser kleinen, aber wichtigen Änderung annimmt.

Mit dem Google Tag Manager haben Sie diese Änderung schnell vorgenommen und mit wenigen Klicks auch veröffentlicht. Die Umsetzung ist dadurch zeitnaher als jemals zuvor.

## **1.4.3 Weniger Fehler dank Vorlagen**

Tags bestehen aus JavaScript-Codezeilen, die nur derjenige wirklich versteht, der JavaScript gelernt hat. Diese Codes müssen präzise eingebaut werden. Flüchtigkeitsfehler, wie fehlende Anführungszeichen und Ähnliches sind der Todesstoß für die korrekte Ausführung der Tags. Und wenn die Tags nicht ausgeführt werden, werden wie im Fall von Google Analytics keine oder sogar falsche Daten erhoben.

Im Google Tag Manager gibt es Vorlagen für viele unterschiedliche Tags. Diese Vorlagen ermöglichen es, dass Sie nicht mehr mit JavaScript-Code arbeiten müssen, sondern die geforderten zusätzlichen Daten einfach in Web-Formulare eintragen können. Dadurch reduziert sich die Gefahr, Fehler zu machen, extrem.

## **1.4.4 Einfaches Testen der Änderungen**

Um neue Tags oder Änderungen an Tags zu testen, ist ohne ein Tag-Management-System ein aufwendiger Prozess nötig: Änderungen werden auf eine Entwicklungsplattform ausgespielt und dort getestet. Oftmals wird deshalb auf das Testen verzich**<sup>1</sup>** tet und der ungetestete Code direkt veröffentlicht. Das resultiert zu oft in Fehlern und Problemen.

Mit dem Google Tag Manager ist es mit wenigen Klicks möglich, die Code-Änderungen auf der Live-Domain zu testen, ohne dass der normale Nutzer die Änderungen sieht. Das heißt: Bevor der Code im Browser der normalen Nutzer ausgeführt wird, können wir bzw. unser Team ihn in Ruhe testen. Nur wir haben in diesem Moment Zugriff auf die allerneueste Version unserer Tag-Einbindungen.

Zusätzlich bietet Ihnen der Google Tag Manager einen Debug-Modus, der Ihnen genau zeigt, welche Tags tatsächlich auf der Seite ausgeführt wurden. In aufwendigeren Szenarien kann man die Änderungen auch auf einer gesonderten Testdomain testen und nach erfolgreichem Test auf der Live-Domain veröffentlichen (siehe Abbildung 1.5).

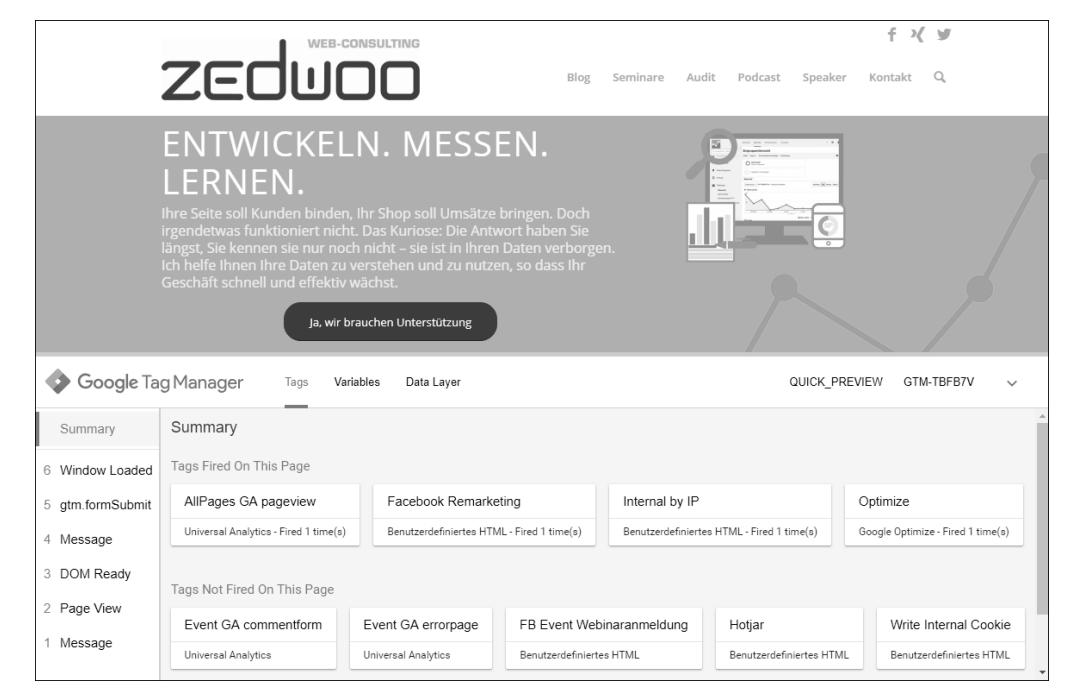

**Abbildung 1.5** Website mit eingeschaltetem Debugmodus. Unten im Browser werden wichtige Informationen des Tag Managers angezeigt.

Die Möglichkeiten des Testens gehen sogar so weit, dass Sie Mitarbeitern ohne Zugriff auf den Tag Manager einen Link zur Verfügung stellen können, mit dem sie die neue Tag-Einbindung direkt live in ihrem Browser testen können – auch das wieder, ohne dass man die Tags für alle Nutzer der Website live stellen muss. Ausgiebigen Tests und Qualitätskontrollen steht also nichts mehr im Wege. Auf diese Tests gehen wir in Kapitel 9, »Debugging und Vorschau: Immer kontrollieren«, ein.

## **1.4.5 Übersichtlichkeit: Ein Ort für alle Tags**

Bisher waren die Tags bei unterschiedlichen Anforderungen auf unterschiedliche Code-Dateien verteilt. Kaum jemand wusste wirklich, wann welches Tag in welchem Zusammenhang ausgeführt wurde. Da häufig keine Dokumentation für die eigene Implementierung angelegt wurde, existierten die Informationen oftmals nur im Kopf eines Mitarbeiters. Bei Änderungen ohne Zugriff auf diese Informationen war schon das Suchen nach den richtigen Stellen im Code ein Such- und Geduldsspiel.

Mit dem Google Tag Manager gibt es nur noch einen Ort für alle Tags. Sämtliche Logik kann im Tag Manager nachvollzogen werden. Er bietet eine Übersichtlichkeit der genutzten Tags, die vorher nicht möglich war.

## **1.4.6 Zeitgesteuertes Ausspielen von Tags**

Mit dem Google Tag Manager ist es möglich, bestimmte Tags erst ab einem bestimmen Datum einzublenden oder das Ausführen an einem bestimmten Datum zu stoppen. Ein Anwendungszweck wäre z. B. die Ausführung nur innerhalb der Vorweihnachtszeit (siehe Abbildung 1.6).

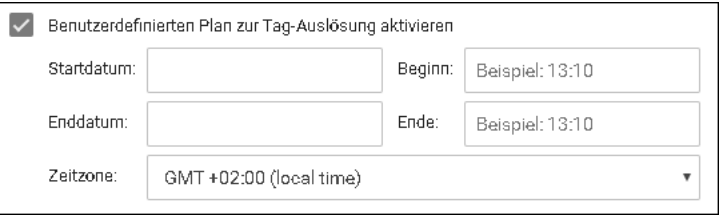

**Abbildung 1.6** Der benutzerdefinierte Plan für die Auslösung

## **1.4.7 Mehrfache Nutzung von Triggern und Variablen**

Mit dem Google Tag Manager haben Sie die Möglichkeit, Trigger (das sind Auslöser) und auch Variablen problemlos mehrfach zu benutzen. Wenn Sie einmal definiert haben, wann eine Conversion ausgelöst wurde, können Sie dieses Ereignis in allen Tags nutzen, die diese Information benötigen. Das Gleiche gilt für Variablen, die Sie Tag-übergreifend nutzen und verwerten können.

## **1.4.8 Unabhängig vom Deployment der Website**

Mit dem Google Tag Manager sind Sie nicht mehr von den vorgegebenen Releasezyklen abhängig. Denn in vielen Firmen wird der Programmcode immer noch wöchentlich oder sogar monatlich gesammelt veröffentlicht. Und wenn Sie mit den Marketing-Tags an diese Release-Zyklen gebunden sind, kann es unter Umständen lange dauern, **<sup>1</sup>** bis Ihre Änderungen online sind. Im Google Tag Manager drücken Sie im einfachsten Fall zwei Buttons, und Ihre neuesten Marketing-Tags sind online.

## **1.4.9 Versionierung der Änderungen**

In der Programmierung ist es üblich, den Code zu versionieren. Mit dem Google Tag Manager wird das gleiche Prinzip auf das Tag-Management übertragen. Es gibt Versionen und Versionsanmerkungen, die Ihnen zu verstehen helfen, was in der jeweiligen Version geändert wurde. So können Sie sich in der Tag-Manager-Oberfläche jederzeit die Konfiguration älterer Versionen anschauen (siehe Abbildung 1.7).

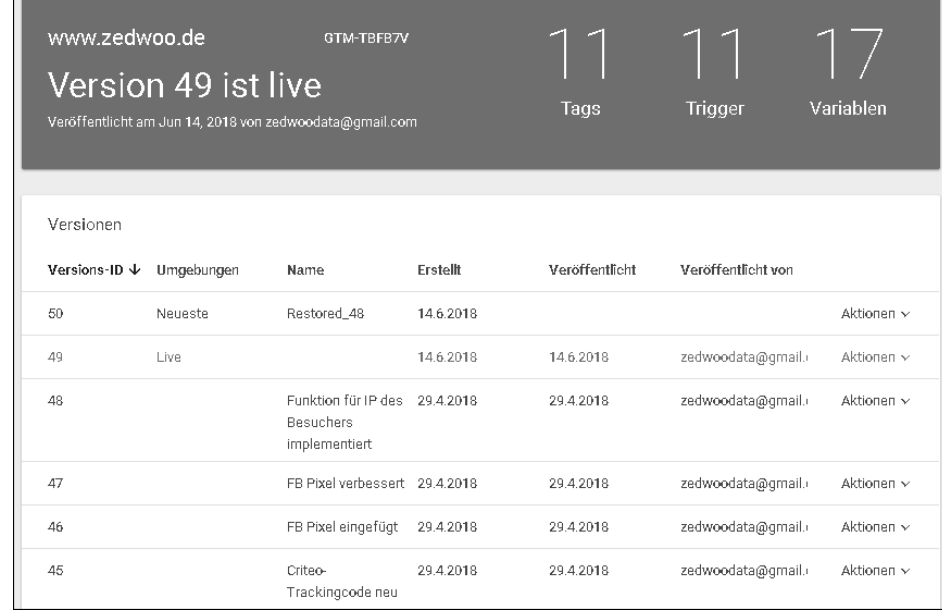

**Abbildung 1.7** Übersicht über die unterschiedlichen Versionen im Google Tag Manager

## **1.4.10 Etwas falsch gemacht? Änderungen einfach zurücknehmen**

Es gab einen großen Fehler in einer ausgespielten Tag-Manager-Version oder das Ausspielen einer neuen Konfiguration muss zurückgenommen werden? In solchen Situationen können Sie einfach eine ältere Version des Codes aktiv setzen.

## **1.4.11 Notizen für Elemente**

Bei jedem Element im Tag Manager kann man eine Notiz hinterlassen. Besonders dann, wenn man im Team arbeitet oder die Arbeit später von einem anderen übernommen werden soll, helfen diese Notizen, den Code zu beschreiben.

## **1.4.12 Unterschiedliche Nutzer, unterschiedliche Rechte**

Im Tag Manager gibt es unterschiedliche Rechte und Nutzerrollen. Jeder Nutzer bekommt das zu sehen und darf das ändern, was ihm vom Administrator zugestanden wird.

## **1.5 Lohnt sich der Umstieg auf den Google Tag Manager?**

Für viele Anwender ist der Google Tag Manager in erster Linie das »neue Zuhause« für den Google Analytics-Code. Deshalb wird immer wieder die Frage gestellt, ob sich die Umstellung auf den Google Tag Manager wirklich lohnt. Denn eine Umstellung der Implementierung kann unter Umständen recht aufwendig sein. Deshalb ist es wichtig, im Hinterkopf zu behalten, dass der Google Tag Manager nicht nur für den Google Analytics-Code Vereinfachungen bereithält, sondern für jegliche Tags, die Sie in die Website einbauen müssen. Das bedeutet nicht nur, dass der Google Tag Manager die Arbeit mit der Google Analytics-Implementierung erleichtert, sondern auch, dass das gesamte Marketing-Team die erforderlichen Marketing-Tags einfacher integrieren kann. Diese Vereinfachung macht sich in der Regel schon in kürzester Zeit durch eine schnellere Implementierung bemerkbar.

Ich kann mir jedenfalls nicht mehr vorstellen, Tags ohne einen Tag Manager in die Website einzubauen. Für jedes neue Marketing-Tag oder eine Änderung an einem vorhandenen Marketing-Tag müssten sonst die Entwickler Code im Quelltext platzieren. Selbst wenn es nur um kleine Änderungen wie um eine neue ID, also das Austauschen einer Zahl geht, müsste ich die Entwickler konsultieren. Deshalb macht es in meinen Augen keinen Sinn mehr, wenn die Entwickler noch für jeden einzelnen Code für Werbung oder andere Funktionen in den Quelltext eingreifen müssen. Das geht einfacher: mit dem Google Tag Manager. Der Google Tag Manager bietet viele Vorteile, und in einer Zeit, in der Geschwindigkeit ein großer Vorteil ist, führt eigentlich kein Weg mehr an ihm vorbei.

Wenn es nur um die Umstellung einer vorhandenen Google Analytics-Implementierung geht, ist die Frage schon schwieriger zu beantworten. Dabei sind zwei unterschiedliche Fälle zu betrachten:

- $\blacktriangleright$  Habe ich eine laufende Google Analytics-Implementierung, an der schon viele Anpassungen vorgenommen worden sind?
- ► Starte bei einem neuen Projekt oder bei einem Relaunch »from scratch« baue ich also ohnehin ein neues System auf?

Im letzteren Fall ist die Frage sehr leicht zu beantworten: Wenn Sie mit einem neuen Projekt von Grund auf neu beginnen, sollten Sie unbedingt den Google Tag Manager nutzen. Die Zeit, die Sie für das anfängliche Einarbeiten benötigen, holen Sie innerhalb kürzester Zeit durch die vielen Vorteile wieder herein.

**<sup>1</sup>** Wenn Sie aber, wie im ersten Fall, in Ihrem Website-Projekt eine funktionierende und aufwendige Implementierung von Google Analytics haben, ist die komplette Umstellung auf den Google Tag Manager unter Umständen aufwendig. Aber sie kann durchaus sinnvoll sein. Deshalb sollten Sie sie gut durchdenken und planen. Wenn Sie bisher aber nur die einfachen Seitenaufrufe mit Google Analytics gemessen haben, dann ist die Umstellung schnell gemacht und Sie können anschließend anhand dieses Buchs die Implementierung verbessern (siehe Abschnitt 11.1.5).

## **1.6 Der Google Tag Manager und der Datenschutz**

Ein Buch über den Google Tag Manager und über Tag-Management-Systeme allgemein wäre nicht vollständig, wenn nicht auch auf den Datenschutz und entsprechende Gesetze eingegangen würde. Das Thema des Datenschutzes ist gerade im Zusammenhang mit der Auslieferung von Websites sehr wichtig.

Um Nutzer von Websites zu überwachen, bedarf es nicht viel. Manchmal reichen schon ein paar Zeilen Code im Quelltext der aufgerufenen Seite, um das Profil eines Website-Besuchers mit Informationen anzureichern.

Den Google Tag Manager betrifft das Thema Datenschutz nur am Rande. Denn der Google Tag Manager sammelt und speichert keine Daten von Nutzern. Er bietet nur die entsprechende Technologie, um Marketing-Tags leichter in die Seite einzubauen.

Deshalb reicht es im Zusammenhang mit dem Google Tag Manager, wenn Sie während der Kontoeinrichtung die Auftragsdatenverarbeitungsbedingungen für Google-Werbeprodukte akzeptieren. Die aktuelle Version finden Sie unter:

*https://privacy.google.com/businesses/processorterms/*

Dieser Link wird Ihnen auch während der Einrichtung angezeigt.

Was für die Nutzung des Google Tag Managers gilt, gilt jedoch nicht für die Marketing-Tags, die Sie mit dem Google Tag Manager einbauen können! Hier müssen Sie jeweils prüfen, ob der Einbau rechtlich okay ist, und auch, ob Sie entsprechende Änderungen in den Datenschutzbestimmungen vornehmen müssen, die Sie auf Ihrer Website zur Verfügung stellen. In den Beispielen in diesem Buch gehe ich davon aus, dass Sie, wenn Sie die Beispiele auf Ihrer Website einbauen, auch die entsprechenden Prüfungen vorgenommen haben.

Zusätzlich müssen Sie darauf achten, dass Sie im Google Tag Manager alle Vorkehrungen treffen und gegebenenfalls die Marketing-Tags entsprechend konfigurieren müssen, damit sie konform mit den jeweils gültigen Datenschutzgesetzen sind. Im Falle von Google Analytics ist es zum Beispiel erforderlich, dass Sie die Funktion zur Anonymisierung der IP-Adresse aktivieren. Wie das geht, erkläre ich Ihnen im nächsten Kapitel.

Unter Umständen können auch noch weitere Maßnahmen notwendig sein. Beispiele dafür sehen Sie in Kapitel 11, »Der Google Tag Manager in der Praxis«.

## **1.7 Zusammenfassung**

Die Implementierung von Marketing-Tags wird immer komplexer. Zusätzlich soll gerade bei der Integration von Marketing-Tags keine Zeit verschwendet werden. Eine hohe Umsetzungsgeschwindigkeit ist gerade im Marketing wichtig. Genau dafür sind Tag-Management-Systeme entwickelt worden. Der Google Tag Manager ist sehr früh am Markt verfügbar gewesen und hat seine Kinderkrankheiten hinter sich gelassen. Sie haben es jetzt mit einem ausgereiften System zu tun, das Ihnen viele Vorteile bietet.

Deshalb ist es weniger eine Frage, ob Sie auf ein Tag-Management-System umsteigen, sondern wann Sie umsteigen werden. Meiner Meinung nach führt zukünftig kein Weg mehr an Tag-Management-Systemen vorbei. Auch wenn Sie oder Ihre Kollegen kurzfristig keinen Bedarf sehen, mittelfristig werden Sie, genau wie ich, die vielen Vorteile des Google Tag Managers schätzen lernen. Das Lesen und Durcharbeiten dieses Buchs ist dabei der erste Schritt auf der Reise zur Vereinfachung Ihres Tag-Managements. Ich wünsche Ihnen viel Spaß dabei!

# Kapitel 5 **Die richtige Gelegenheit: Trigger**

*Ohne Trigger würde kein einziger Tag im Google Tag Manager ausgeführt werden.*

Jedes Tag im Google Tag Manager benötigt einen Zeitpunkt bzw. einen Moment, in dem es ausgeführt werden soll. Um das zu steuern, weisen Sie jedem Tag einen *Trigger* zu. Wenn Sie den Google Tag Manager schon länger nutzen, kennen Sie bestimmt auch noch die vorherige Bezeichnung: *Regeln*. Bevor Trigger ihren passenden Namen bekamen (»Trigger« bedeutet »Auslöser«), waren es Regeln. Der Begriff Trigger passt jedoch viel besser zu dem, was diese Komponente bezweckt: Sie sorgt dafür, dass das Tag genau in dem Moment ausgeführt wird, in dem Sie es wollen.

Der einzige Trigger, der von Beginn an im Google Tag Manager verfügbar ist, ist der Trigger *All Pages*. Dieser Trigger löst das zugeordnete Tag bei jedem Seitenaufruf aus. Sie finden den Trigger *All Pages* übrigens nicht in der Trigger-Übersicht. Diesen Trigger können Sie zwar zuweisen, aber nicht in der Übersicht aus Abbildung 5.1 sehen.

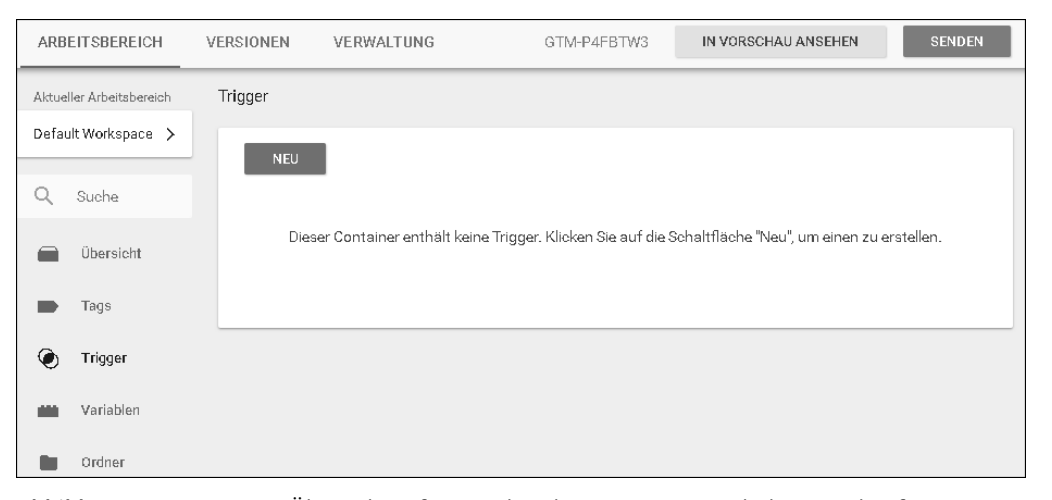

**Abbildung 5.1** Die Trigger-Übersicht rufen Sie über die Navigation am linken Rand auf.

Ein Trigger im Google Tag Manager basiert immer auf einem Ereignis. Dieses Ereignis kann ein automatisches oder auch benutzerdefiniertes Ereignis sein. Die Unterschiede und die Trigger an sich beschreibe ich in diesem Kapitel genauer. Es gibt mehrere Wege, neue Trigger zu erstellen. Der einfachste Weg ist die Erstellung des Triggers beim Anlegen des Tags.

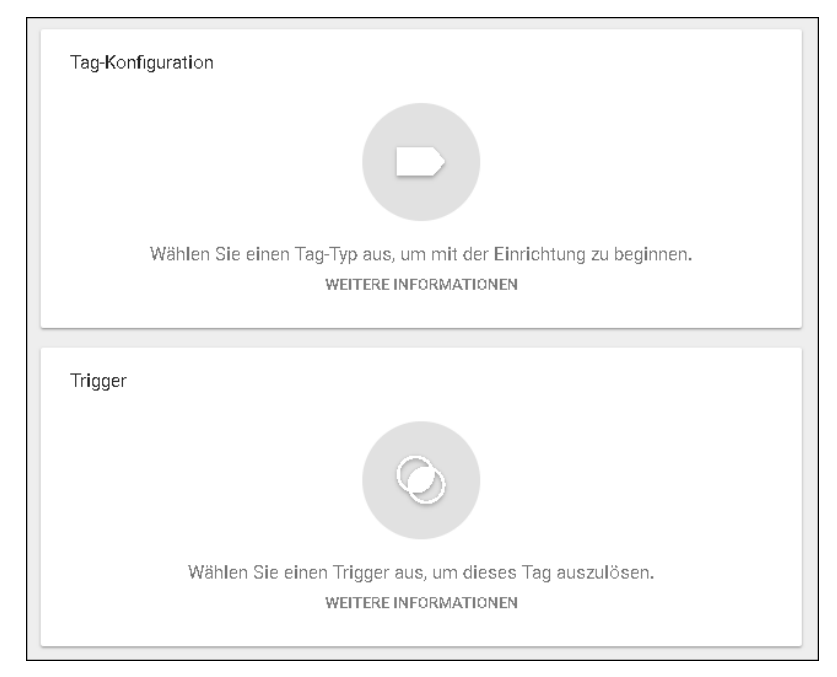

**Abbildung 5.2** Die Übersicht beim Anlegen eines neuen Tags

In der Übersicht beim Anlegen eines neuen Tags wird direkt auf das Auswählen eines Triggers hingewiesen. Die gesamte Fläche mit der Bezeichnung ist klickbar. Wenn Sie auf diese Fläche klicken, öffnet sich ein neues Fenster mit der Auswahl der vorhandenen bzw. angelegten Trigger (siehe Abbildung 5.3).

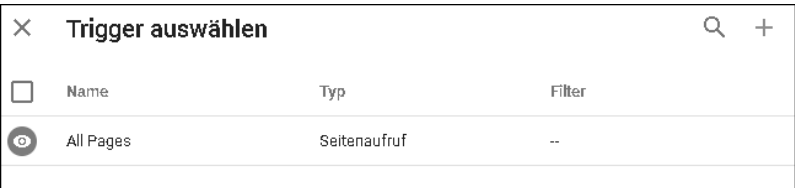

**Abbildung 5.3** Einen Trigger auswählen

In der rechten oberen Ecke befindet sich ein Plus-Zeichen. Wenn Sie auf dieses Zeichen klicken, haben Sie die Möglichkeit, neue Trigger anzulegen. Bevor Sie aber erfahren, was dahintersteckt und wie man das macht, zeige ich Ihnen noch den zweiten Weg, einen Trigger auszuwählen.

Dazu starten Sie im Arbeitsbereich. Wenn Sie sich noch nicht dort befinden, klicken Sie in der oberen Navigation auf ARBEITSBEREICH. Von dort aus klicken Sie in der linken Navigation auf TRIGGER und landen auf einer Seite, auf der Sie alle angelegten Trigger sehen. Hier können Sie einen neuen Trigger anlegen, indem Sie auf Neu klicken.

## **5.1 Trigger: technisch gesehen**

Technisch basieren alle Trigger auf Ereignissen, die in die Datenschicht gepusht werden. Die Datenschicht ist eine Komponente, auf die ich im Verlauf des Buches noch öfter Bezug nehme und die ich in Kapitel 8, »Daten in der Website bereitstellen: die Datenschicht«, im Detail erkläre. Für den Moment reicht es, wenn Sie wissen, dass es diese Komponente gibt und wie neue Ereignisse in ihr landen. Im Prinzip ist die Datenschicht einfach ein Speicherelement im JavaScript-Code der Website. In ihr werden Werte gespeichert, und der Google Tag Manager kann mithilfe der Variablen auf diese Werte zugreifen.

Der Trigger *All Pages* wird vom Ereignis *Seitenaufruf* angestoßen. Der Seitenaufruf hat innerhalb des Google Tag Mangers den Eventnamen *gtm.js*. Als Datenschicht-Ereignis sieht das so aus:

dataLayer.push({'event': 'gtm.js'});

**Listing 5.1** Der Seitenaufruf wird in die Datenschicht gepusht.

In dem Moment, in dem das Ereignis in die Datenschicht geschrieben wird, überprüft der Google Tag Manager alle vorhandenen Trigger daraufhin, ob sie auf diesen Event reagieren. Wurde ein Trigger gefunden, werden gegebenenfalls die weiteren Regeln oder Einschränkungen berücksichtigt.

Um auf die automatischen Datenschicht-Ereignisse zu reagieren, benötigen wir nicht die Ereignisnamen, sondern wir haben im Google Tag Manager schon entsprechende Triggertypen (siehe Tabelle 5.1).

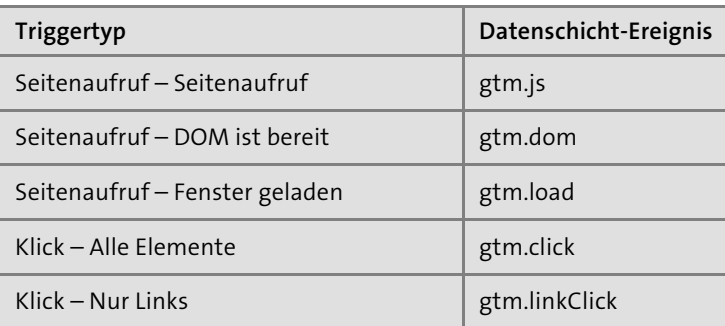

**Tabelle 5.1** Triggertypen

**5**

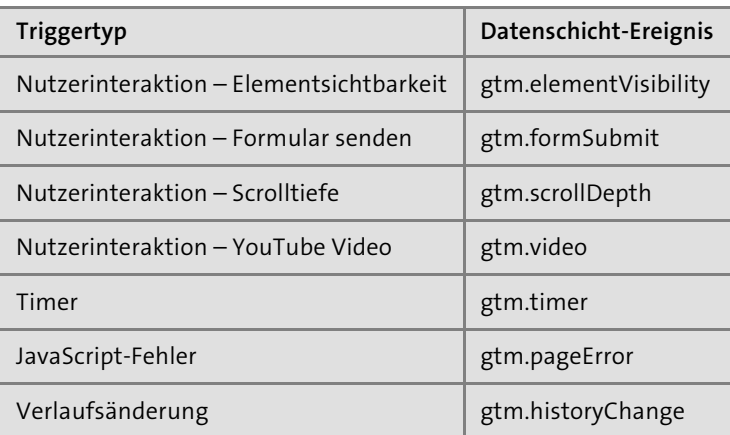

**Tabelle 5.1** Triggertypen (Forts.)

Alle weiteren Ereignisse, die wir selbst definieren, können wir mit dem Triggertyp BENUTZERDEFINIERTES EREIGNIS abfangen (siehe Abbildung 5.4).

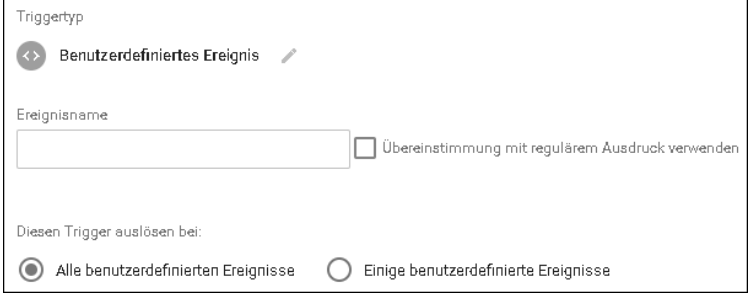

**Abbildung 5.4** Der Triggertyp »Benutzerdefiniertes Ereignis«

Jeder Triggertyp ermöglicht es Ihnen, entweder auf alle Ereignisse zu reagieren oder durch Einschränkungen die Ausführung des Triggers zu unterbinden.

## **5.2 Trigger debuggen**

Um einen Überblick über die vorhandenen Trigger zu bekommen oder um einen neu erstellten Trigger zu finden, können Sie den Vorschau-Modus des Google Tag Managers nutzen. Sie erreichen den Vorschaumodus in der Google Tag Manager-Oberfläche innerhalb Ihres Containers, indem Sie auf In Vorschau ansehen (rechts oben) klicken. Anschließend rufen Sie die Website auf und erhalten am unteren Rand das Debugfenster (siehe Abbildung 5.5). Auf der rechten Seite sehen Sie alle aufgelaufenen Ereignisse mit dem jeweiligen Ereignisnamen.

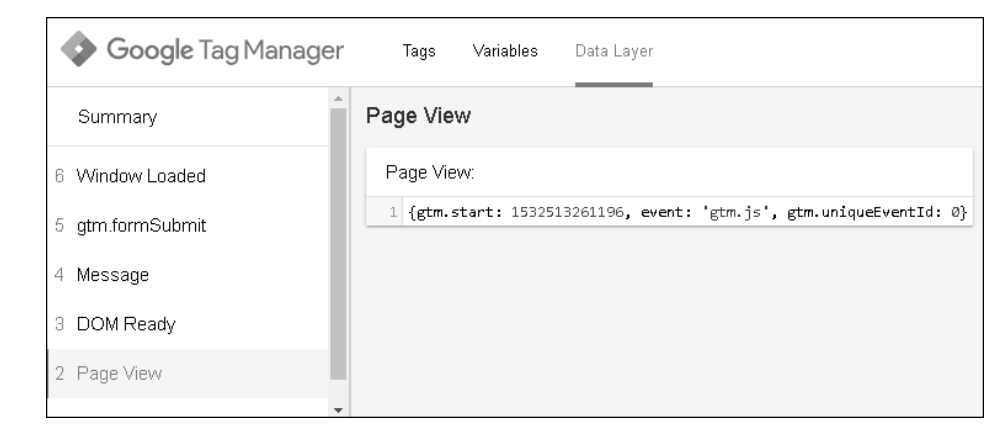

**Abbildung 5.5** Das Debugfenster mit den Ereignissen

Dabei ist es wichtig zu wissen, dass ein Ereignis nicht zwingend einen Trigger auslöst. Ein Ereignis bedeutet erst mal nur, dass in die Datenschicht ein Push ausgeführt wurde. In den Fällen, in denen Sie Werte in den Data Layer pushen, aber das Eventfeld nicht gefüllt ist, erscheint als Eventname nur Message (siehe Abbildung 5.5). Im rechten Bereich des Debugfensters sehen Sie auch die Werte, die an die Datenschicht übertragen wurden.

## **5.3 Einen neuen Trigger erstellen**

Es gibt im Google Tag Manager unterschiedliche Triggertypen. Sie können damit auf Seitenaufrufe, auf das Klicken auf Links oder auf andere Ereignisse reagieren. Bevor Sie einen neuen Trigger erstellen, sollten Sie genau wissen, was Sie eigentlich bezwecken wollen: Soll ein Tag ausgelöst werden, nachdem ein Seitenaufruf erfolgt ist, oder soll das Tag ausgeführt werden, wenn ein Link auf der Seite angeklickt wurde?

Des Weiteren müssen Sie wissen, ob dieses Tag bei jedem dieser Ereignisse ausgeführt werden soll oder ob Sie die Ausführung einschränken wollen. Mit den Einschränkungen bzw. Filtern können Sie nahezu auf jedes Ereignis individuell reagieren. In Kapitel 2, »Die Praxis beginnt: Den Container einsatzfähig machen«, haben wir den Trigger *All Pages* genutzt. Dieser Trigger löste ohne Einschränkungen bei jedem Seitenaufruf das Tag aus.

Sie können einen ähnlichen Trigger erstellen, der bei einem Seitenaufruf das Tag auslöst, aber darauf achtet, dass er nur auf einer bestimmten Domain auslöst. Dafür bewegen Sie sich in Ihrem Google Tag Manager-Container in den Bereich TRIGGER und klicken auf Neu. Nach dem Klick auf das große Fenster mit der Triggerkonfiguration öffnet sich die Auswahl der Trigger-Typen. Sie klicken auf SEITENAUFRUF.

Wenn Sie den Trigger jetzt speichern würden, hätten Sie den Trigger *All Pages* nachgebildet. Aber Sie sollen den Trigger so einschränken, dass er nur auf der Domain *gtm-buch.de* auslöst. Dafür klicken Sie unter Diesen Trigger auslösen bei auf Einige Seitenaufrufe. Nun erscheint eine Möglichkeit zur Einschränkung auf Basis von Variablen und Regeln (siehe Abbildung 5.6).

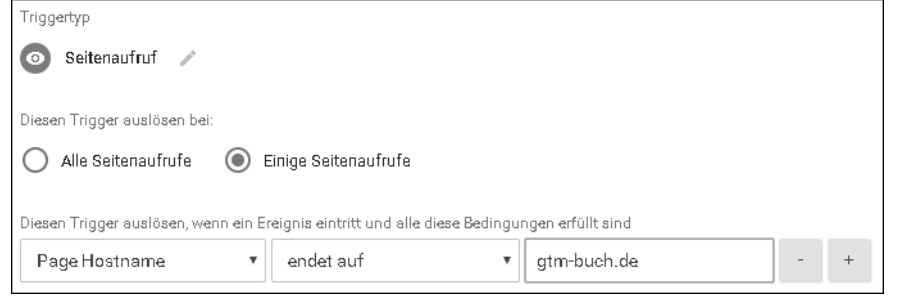

**Abbildung 5.6** Der Trigger-Typ »Seitenaufruf« mit einem aktiven Filter

Alle Trigger-Typen bieten Bedingungen auf Basis von einer *Variablen*, einem *Operator* und dem *Prüfwert*. Bei der Auswahl der Variablen sind Sie nicht eingeschränkt. Sie können jede eingebaute, aber auch jede selbst erstellte Variable für diese Filter nutzen. In diesem Beispiel setzen Sie die Variable auf Page Hostname, denn dahinter versteckt sich die Domain.

Den Operator setzen Sie auf ENDET AUF. Dadurch stellen Sie sicher, dass der Trigger auch bei beliebigen Subdomains, wie *www.gtm-buch.de* oder *shop.gtm-buch.de* ausgelöst wird.

In das Feld für den Prüfwert tragen Sie dann noch »gtm-buch.de« ein. Ihre Anpassung des Triggers ist jetzt fertig. Sie haben einen Trigger erstellt, der bei jedem Seitenaufruf prüft, ob er auf einer Seite aufgerufen wird, die auf der Domain *gtm-buch.de* und allen Sub-Domains liegt.

## **5.4 Unscheinbar, aber mächtig: Die Trigger-Bedingungen**

Jeden Trigger kann man in der Funktionalität einschränken. Dafür bedarf es nur einer Variablen, eines Operators und eines Wertes (siehe Abbildung 5.7).

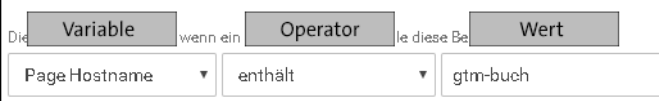

**Abbildung 5.7** Die Bedingungen für den Trigger

Als Variable kommt jede Variable infrage, die im System vorliegt. Diese Variable wird anhand des Operators mit dem Wert ganz rechts verglichen. Das Feld für den Wert nimmt keine Variablen auf. Dort können Sie nur feste Werte eintragen. Aber dennoch bietet dieses Feld einiges an Flexibilität. Denn als Operatoren kommen insgesamt 18 unterschiedliche Möglichkeiten infrage (siehe Abbildung 5.8). Die meisten sind selbsterklärend.

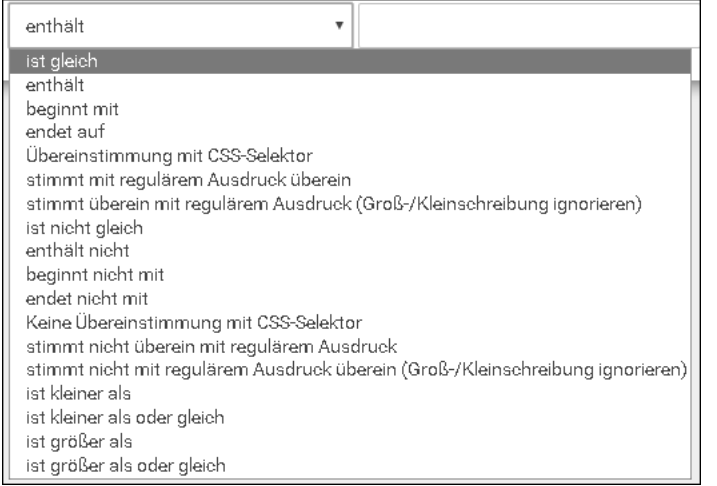

**Abbildung 5.8** Die Operatoren für die Einschränkung der Trigger

Einige der Operatoren funktionieren nur mit Zahlen, so wie IST KLEINER ALS, IST grösser als etc. Andere, wie enthält, beginnt mit, endet auf etc., funktionieren mit Zahlen genauso wie mit Buchstaben.

Extrem mächtig sind die Operatoren, die auf den regulären Ausdrücken beruhen. Mit regulären Ausdrücken kann man Zeichenmuster beschreiben, anhand derer Übereinstimmungen gesucht und abgeglichen werden. Reguläre Ausdrücke gibt es eigentlich in jeder Programmiersprache.

Ein zusätzlicher sehr nützlicher Operator ist der Operator auf Basis der CSS-Selektoren. Mit einer Regel, die auf diesem Operator basiert, können Sie eine Regel erstellen, die prüft, ob ein Klick oder eine Formularabsendung beim richtigen Element passiert. Ein Beispiel für die Verwendung: Sie können mithilfe des Operators Übereinstimmung mit CSS-Selektor auch einen Wert erstellen, der beschreibt, dass der href des Link-Elements auf ».pdf« endet. Das sieht dann folgendermaßen aus:

a[href\$=".pdf"]

**Listing 5.2** Ein <a>-Element, dessen Link im »href« mit ».pdf« endet

## **5.5 Unterschiedliche Trigger für unterschiedliche Ereignisse**

Die Triggertypen werden aktuell in vier Bereiche eingeteilt:

- $\blacktriangleright$  Seitenaufrufe
- $\blacktriangleright$  Klick
- $\blacktriangleright$  Nutzerinteraktion
- $\blacktriangleright$  Sonstiges

Wie Sie anhand der kurzen Liste sehen können, ist SEITENAUFRUF nicht nur ein einzelner Triggertyp, sondern ein Bereich von Triggern. Denn ein Seitenaufruf kann im Google Tag Manager durch drei unterschiedliche Zeitpunkte definiert werden.

## **5.5.1 Die Seitenaufrufe**

Bei den Seitenaufrufen finden Sie drei unterschiedliche Triggertypen:

- $\blacktriangleright$  Seitenaufruf
- DOM ist bereit
- $\blacktriangleright$  Fenster geladen

Diese drei Triggertypen basieren auf den Datenschichtereignissen *gtm.js*, *gtm.dom* und *gtm.load*. Diese Ereignisse spiegeln drei unterschiedliche Zeitpunkte bei einem Seitenaufruf wider:

- **Seitenaufruf:** Beim einfachen Seitenaufruf *gtm.js* löst der Trigger aus, wenn Ihr Google Tag Manager-Container auf der Seite ausgeführt wurde. Er löst sogar aus, bevor Sie den Seiteninhalt gesehen haben. Es ist der einfachste Trigger und er löst nach dem Prinzip »schnellstmöglich« aus.
- **DOM ist bereit:** Dieser Trigger beruht auf dem Datenschicht-Event *gtm.dom* und wird ausgelöst, wenn das Document Object Model vom Browser fertiggestellt wurde. Das bedeutet, der Browser hat den Quelltext verarbeitet und die unterschiedlichen HTML-Elemente im Browser angeordnet. Es muss noch nicht zwingend schön aussehen, aber es ist etwas zu sehen.
- **Fenster geladen:** Dieser Trigger beruht auf dem Datenschichtereignis *gtm.load*. Er löst dann aus, wenn die gesamte Seite und alle enthaltenen Elemente, wie CSS, Bilder und alle JavaScript-Funktionen ausgeführt wurden. Bei einigen Seiten können einige Sekunden vergehen, bis die Seite komplett geladen ist.

Wie Sie sehen, gibt es drei unterschiedliche Arten, den Zeitpunkt beim Seitenaufruf zu bestimmen. Für die Auswahl des richtigen Zeitpunkts ist es sehr wichtig, dass Sie wissen, für welchen Zweck Sie den Trigger benötigen. Für die Übertragung eines einfachen Google Analytics-Seitenaufrufs nimmt man in der Regel den einfachen Seitenaufruf, also *gtm.js*.

Bei den anderen beiden Triggertypen besteht im Zusammenhang mit Google Analytics die Gefahr, dass nicht alle Seitenaufrufe gemessen werden, weil eventuell das Aufrufen der Seite abgebrochen wird, bevor der Trigger auslöst. Aber auch diese Trigger haben im entsprechenden Kontext ihre Daseinsberechtigung. Denn es gibt auch Daten, die erst nach dem Seitenaufruf zur Verfügung stehen. Mit dem *gtm.load* können Sie Tags ausführen, bei denen Sie sicherstellen müssen, dass der gesamte Code geladen und ausgeführt wurde.

## **5.5.2 Die Klick-Trigger**

Der Google Tag Manager ermöglicht es, Klicks auf jedes beliebige Element als Trigger für ein Tag zu nutzen. Der Google Tag Manager unterscheidet dabei zwischen dem Klick auf alle Elemente und dem Klick auf nur Links.

## **Klick – Alle Elemente**

Der Triggertyp, der auf alle Klicks reagiert, hat die gleichen einfachen Filter wie die Seitenaufruf-Trigger. Sie können anhand von Variablen, dem Operator und dem Wert bestimmen, auf welchen Klick der Trigger reagiert (siehe Abbildung 5.9). In den meisten Fällen wählen Sie eine Variable, die in Bezug zum Klick-Element steht. Dafür wählen Sie die entsprechenden integrierten Klick-Variablen aus.

Sollten Sie diese im Dropdown-Menü nicht finden, müssen Sie sie in der Variablenübersicht noch aktivieren. Die Klick-Variablen gehören zu den integrierten Variablen und sind standardmäßig nicht aktiviert. Nach der Aktivierung stehen Ihnen die Variablen dann aber in allen Variablenfeldern zur Verfügung.

Dieser Triggertyp reagiert auf jeden Klick und benötigt dafür kein Link-Element. Der Button kann so aussehen:

<button class="btn btn-primary btn-lg aligncenter " type="button" id="popup"> Pop öffnen</button>

## **Listing 5.3** Ein einfacher Button auf der Website

Einen Klick auf diesen Button löst den Trigger aus, wenn Sie folgende Einstellungen vornehmen (siehe auch Abbildung 5.9):

- **Triggertyp:** Klick Alle Elemente
- **Diesen Trigger auslösen bei:** Einige Klicks
- **Bedingung:** Click ID => ist gleich => popup

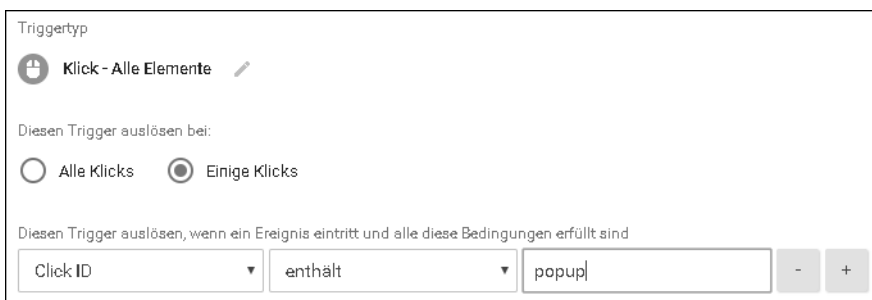

**Abbildung 5.9** Der Triggertyp »Klick – Alle Elemente«

## **Klick – Nur Links**

Dieser Triggertyp erwartet zwingend den Klick auf einen Link und dabei ist der Link ganz klar als <a>-HTML-Element definiert. Das sieht im Quelltext folgendermaßen aus:

<a href="*http://www.gtm-buch.de*" class="redlink">Zum Buch</a>

**Listing 5.4** Ein einfacher Link als <a>-Element

Dieser Triggertyp reagiert nicht auf andere Klicks, nur auf Klicks auf Links. Oftmals sehen Elemente auf Websites wie Links aus, sind dann aber doch ein einfaches <div>-, <span>- oder ähnliches HTML-Element. Der Klick wird dabei vom JavaScript, zum Beispiel jQuery abgefangen und es wird eine Aktion ausgeführt, wie das Öffnen eines Pop-ups oder das Starten einer Bilderstrecke.

Das bedeutet: Wenn Sie einen solchen Klick-Trigger anlegen und er erscheint nicht im Debug-Fenster, sollten Sie überprüfen, ob es gegebenenfalls kein Link ist. Möglichkeiten zum Debugging finden Sie in Kapitel 9, »Debugging und Vorschau: Immer kontrollieren«. Der Triggertyp für die Linkklicks hat auch komplexere Einstellungen als der vorherige Triggertyp (siehe Abbildung 5.10).

Die neue Option Auf Tags warten ermöglicht es, darauf zu warten, dass das verknüpfte Tag auch tatsächlich ausgeführt werden konnte. Nur bei einem erfolgreichen Ausführen des Tags geht es weiter.

Ein einfacher Einsatzzweck ist das Messen von Klicks auf ausgehende Links in Google Analytics. Dabei wird mithilfe des Triggers ein Tag ausgelöst, wenn der Benutzer auf einen externen Link klickt. Normalerweise würde der Browser sofort den neuen Link aufrufen und Google Analytics würde es nicht schaffen, die entsprechende Meldung an den Google Analytics-Server zu schicken.

Wenn Sie das Häkchen bei Auf Tags warten setzen, wartet der Browser, bis das entsprechende Tag erfolgreich ausgeführt wurde. Die Beschränkung auf eine maximale Wartezeit verhindert dabei, dass der Browser bei einem fehlerhaften Skript oder einem

nicht erreichbaren Browser hängen bleibt und den Link nicht öffnet. In der Regel reagiert der Google Analytics-Server innerhalb weniger 100 Millisekunden, sodass das Warten nicht wirklich auffällt. Wenn man dieses Häkchen nicht setzt, kann es passieren, dass die entsprechenden Tags nicht ausgeführt werden. Ähnliches gilt für Bestätigung überprüfen: Mit dieser Option werden ungültige Klicks nicht beachtet.

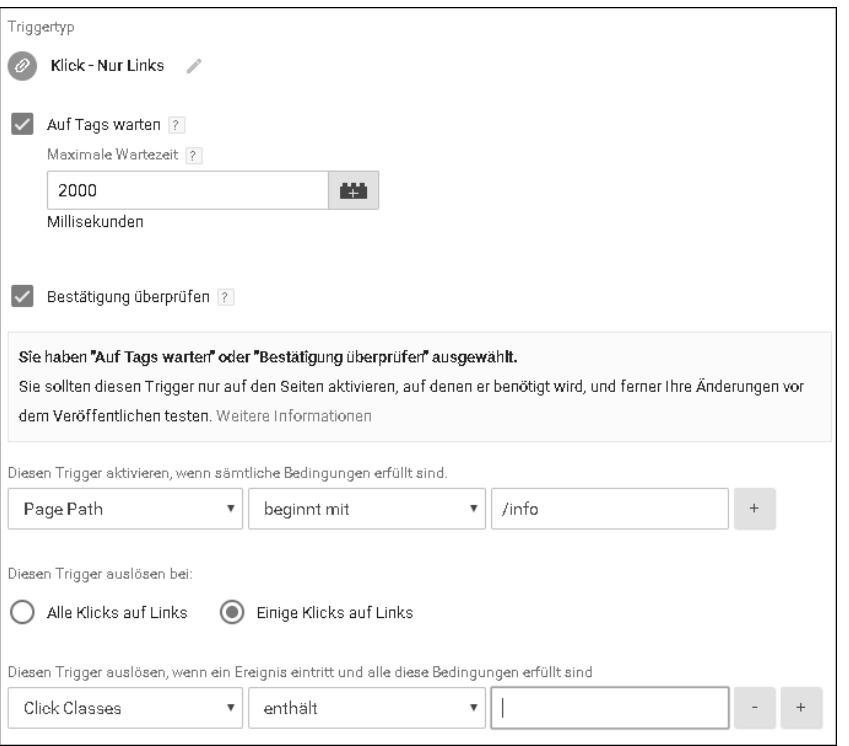

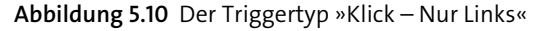

## **Testen bei der Nutzung von »Auf Tags warten« und »Bestätigung überprüfen«**

Auch wenn diese Option scheinbar für einige Ereignisse unbedingt notwendig ist, müssen Sie diese Einstellung sehr gut testen. Denn Sie können mit ihr schnell Konflikte mit anderen Skripten auf der Website schaffen.

Besonders bei Single-Page-Websites wird technisch bedingt der Linkklick in der Regel vom JavaScript abgefangen bzw. wird für andere Ereignisse benötigt. Deshalb testen Sie unbedingt und ganz genau die Funktionalitäten auf der Website, wenn Sie Klicken – Nur Links als Triggertyp wählen.

Damit möglichst wenige Komplikationen mit anderen Funktionalitäten auf der Website auftreten und der Google Tag Manager nicht unnötig Ressourcen verbraucht, wird die Überwachung der jeweiligen Linkklicks möglichst weit eingeschränkt. Am einfachsten funktioniert das über den Seitenpfad, so wie in Abbildung 5.10, wo der Seitenpfad mit »/info« beginnen muss. Dadurch wird der Trigger nur ausgeführt, wenn im Seitenpfad »/info« vorkommt.

Übrigens, Sie sollten selten bei URLs den Übereinstimmungstyp genau wählen. Denn damit würden Sie alle Seitenaufrufe ausschließen, die irgendwoher (Ads oder auch *utm*-Parameter) Parameter am Ende der URL erhalten. Das Beste ist in der Regel, wenn man BEGINNT MIT auswählt. Dadurch reicht es, wenn der Beginn des Pfads mit dem Wert übereinstimmt.

Zum Schluss können Sie noch bestimmte Links auswählen, bei denen der Trigger reagiert. Das kann im Fall des Trackens von PDF-Downloads (siehe Abschnitt 11.1.4) gerne mal eine Dateiendung sein.

## **5.5.3 Die Nutzerinteraktions-Trigger**

Im Bereich der Nutzerinteraktion bietet uns der Google Tag Manager viele Möglichkeiten, die Interaktion eines Nutzers auf der Website an die entsprechenden Tags weiterzugeben. Ohne den Google Tag Manager müssten viel aufwendigere Lösungen dafür gefunden werden. Von Anfang an war das Abschicken eines Formulars im Google Tag Manager integriert. Aber inzwischen können Sie auch auf die Sichtbarkeit von Elementen, das Anschauen von YouTube-Videos und das Scrollen reagieren. Durch die vielfältigen und unterschiedlichen Möglichkeiten haben Sie auch mehr Optionen in den jeweiligen Trigger-Typ-Formularen.

#### **Der Triggertyp »Elementsichtbarkeit«**

Bei der Elementsichtbarkeit geht es darum, in dem Moment einen Trigger zu aktivieren, wenn ein bestimmtes Element im Browser sichtbar wird. Dieses bestimmte Element kann dabei auch mehrmals auf der Website vorkommen. Sie können damit zum Beispiel tracken, ob ein Formular zur Eintragung in den Newsletter auf dem Bildschirm des Nutzers sichtbar war:

<div class="newsletter-box">  $[\ldots]$ </div>

Listing 5.5 Der Trigger soll auf den <div>-Container des Newsletters reagieren.

Sie haben für die Newsletter-Anmeldebox die Information, dass ihr die CSS-Klasse "newsletter-box" zugewiesen wurde. Das reicht Ihnen, um einen Trigger zu konfigurieren, der dann auslöst, wenn der Nutzer dieses Element auf seinem Bildschirm sieht. Sie wählen beim Triggertyp ELEMENTSICHTBARKEIT die Auswahlmethode CSS-SELEKTOR (siehe Abbildung 5.11). Den Wert setzen Sie entsprechend der Newsletter-Box auf »div.newsletter-box«.

Als Nächstes entscheiden Sie, ob der Trigger bei jeder Sichtbarkeit ausgelöst werden soll oder ob es einmal pro Seite oder pro Element reicht. Für die aktuelle Aufgabe reicht es, wenn Trigger nur einmal pro Seite ausgelöst werden.

Im nächsten Feld können Sie festlegen, wie viel Prozent vom Element auf dem Bildschirm sichtbar sein müssen, bevor der Trigger auslöst. Und damit der Trigger auslöst, wenn einfach an dem Element vorbeigescrollt wird, können Sie die MINDESTDAUER FÜR DIE BILDSCHIRMSICHTBARKEIT auch noch festlegen.

Abschließend können Sie angeben, ob Sie auch gegebenenfalls Änderungen am DOM beobachten wollen. Denn das DOM-Objekt kann durch JavaScript und Nutzerinteraktion geändert werden – so wie das Austauschen von Bildern auf einer Website, wenn Sie einen Link klicken.

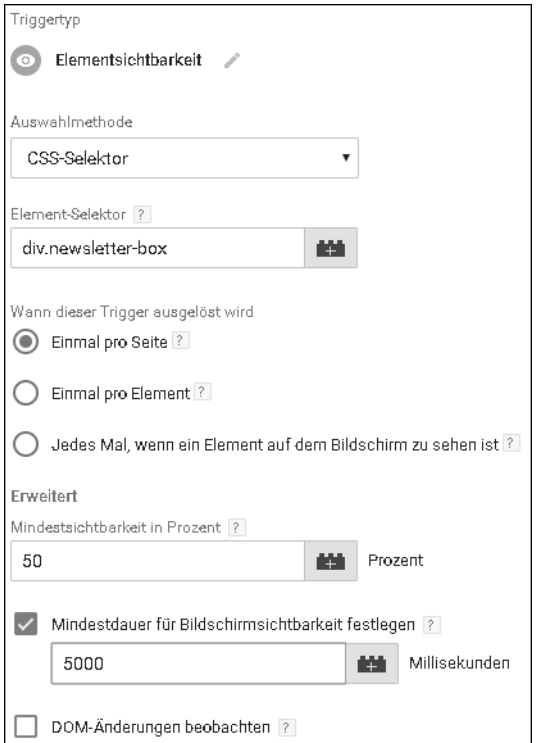

**Abbildung 5.11** Der Triggertyp »Elementsichtbarkeit«

## **Seien Sie sparsam mit Funktionen**

Es gibt Trigger, die viele Möglichkeiten bieten. Und der Trigger *Elementsichtbarkeit* ist ein sehr gutes Beispiel für tolle Funktionen, aber auch dafür, dass Sie sparsam mit den Browser-Ressourcen umgehen müssen.

Bei diesem Triggertyp senken besonders die Optionen MINDESTDAUER ... und die Überwachung des DOM die Website-Leistung. Denn wenn diese beiden Optionen gewählt werden, muss der Google Tag Manager den Inhalt der Website dauerhaft überwachen. Das kann sich negativ auf die Website-Leistung auswirken: Unter Umständen reagieren eingebaute Funktionalitäten träger.

Am wenigsten Ressourcen benötigt der Trigger *Elementsichtbarkeit*, wenn nur eine CSS-ID überwacht wird und keine Mindestdauer oder DOM-Überwachung definiert ist. Diese Sparsamkeit gilt nicht nur für diesen Elementtyp, sondern für fast alle. Je gezielter Sie die Funktionalitäten nutzen, desto weniger Ressourcen verschwenden Sie.

#### **Der Triggertyp »Scrolltiefe«**

Das Messen der Scrolltiefe ist ein Feature, das viele Online-Marketer oft einsetzen wollen. Denn mit dem Messen der Scrolltiefe können Sie sichtbar machen, ob sich ein Besucher auch mit dem Inhalt der Website beschäftigt: In dem Moment, in dem der Besucher scrollt, interagiert er mit der Website und ist mehr interessiert als jemand, der die Website aufruft und die Seite direkt wieder verlässt. Mit dem Einbau dieses Triggers hat der Google Tag Manager die Nutzung und Messung der Scrolltiefe für viele Online-Marketer recht einfach möglich gemacht.

Der Trigger kann an mehreren Positionen auf der Seite ausgelöst werden. Dabei können Sie zwischen vertikalem und horizontalem Scrollen auswählen (siehe Abbildung 5.12). In den meisten Fällen werden Sie wahrscheinlich das vertikale Scrollen nutzen. Nach der Wahl, ob Sie die Auslösepunkte in Pixel oder Prozent angeben möchten, tragen Sie alle Auslösepunkte als Liste ein. Die einzelnen Punkte werden dabei einfach mit einem Komma getrennt. Oft ist es sinnvoll, die Scrolltiefen-Trigger nur auf bestimmten Seiten auszuführen, zum Beispiel auf bestimmten Artikeltexten.

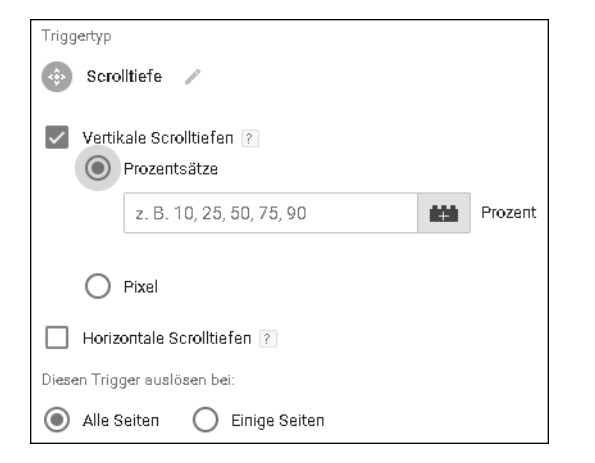

**Abbildung 5.12** Der Triggertyp »Scrolltiefe«

#### **Der Triggertyp »YouTube-Video«**

Lange Zeit war es aufwendig oder fast unmöglich, die Interaktion mit Videos zu tracken. Inzwischen ist ein im Google Tag Manager bereitgestellter Trigger genau für diesen Zweck da: die verschiedenen Ereignisse beim Abspielen eines Videos nutzbar zu machen.

In den meisten Fällen ist mit »nutzbar machen« gemeint, dass man die verschiedenen Video-Ereignisse an Google Analytics überträgt. Aber natürlich kann man den Trigger auch dafür nutzen, diese Ereignisse mit dem Facebook- oder AdWords-Tag weiterzugeben.

Aktuell funktioniert dieser Trigger nur mit Videos, die von YouTube stammen. Sie können den Trigger durch mehrere unterschiedliche Video-Ereignisse ausführen lassen (siehe Abbildung 5.13):

- $\blacktriangleright$  Video gestartet
- $\blacktriangleright$  Video abgeschlossen
- $\blacktriangleright\;$  Video pausiert, wurde übersprungen oder zwischengespeichert
- $\blacktriangleright$  Fortschritt des Videos in Prozent oder Sekunden

Damit der Trigger ordnungsgemäß funktioniert, müssen Sie an die eingebundenen Videos den Suchparameter »enablejsapi=1« anhängen. Alternativ können Sie auch unter ERWEITERT das automatische Hinzufügen aktivieren. Dann kann es aber passieren, dass ein Reload des Iframes ausgeführt wird und das Video kurz flackert. Parallel zum Ausführen des Triggers werden auch die Variablen gefüllt (siehe Abschnitt 10.1.5).

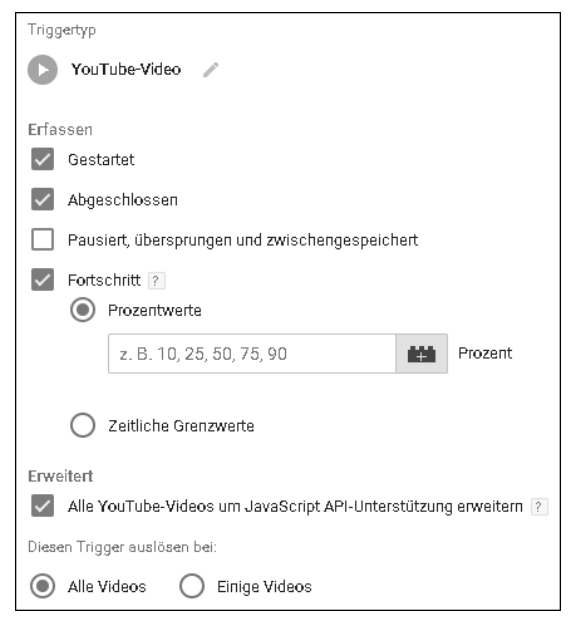

**Abbildung 5.13** Der Triggertyp »YouTube-Video«

## **Der Triggertyp »Formular senden«**

Der Triggertyp *Formular senden* hilft Ihnen dabei, auf das Ausfüllen von Formularen zu reagieren. Die zur Verfügung stehenden Felder sind dabei die gleichen wie beim *Klick – Nur Links*-Trigger (siehe Abbildung 5.14 und Abschnitt 5.5.2).

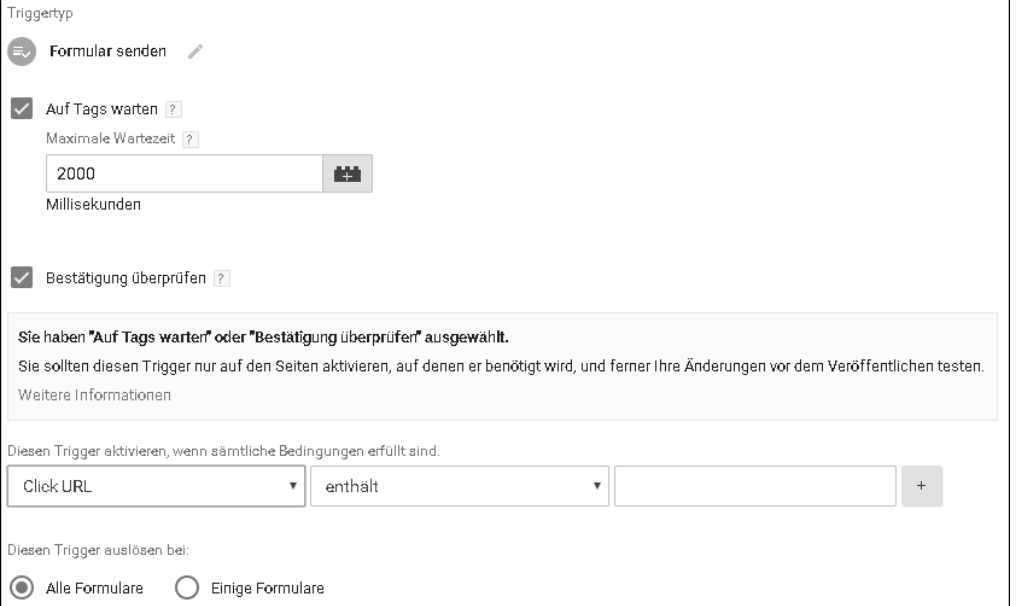

**Abbildung 5.14** Der Triggertyp »Formular senden«

## **5.5.4 Die Sonstiges-Trigger**

Im Bereich Sonstiges sind alle Trigger versammelt, die in keine andere Kategorie passen. Auch wenn diese Trigger im Bereich Sonstiges stehen, sind sie nicht unwichtig oder zweitrangig! Es sind sehr wichtige Trigger dabei.

## **Der Triggertyp »Benutzerdefiniertes Ereignis«**

Dieser Trigger ist dafür da, aus den Datenschicht-Push-Events den entsprechenden Google Tag Manager-Trigger zu erstellen. Ein benutzerdefiniertes Ereignis sieht im HTML-Quelltext folgendermaßen aus:

```
dataLayer.push({
   'event' : 'lightbox_open'
});
```
**Listing 5.6** Ein benutzerdefiniertes Ereignis namens »lightbox\_open« wird in die Datenschicht geschrieben.

Damit dieser Befehl im Quelltext der Website einen Trigger auslöst, muss der Trigger entsprechend konfiguriert werden. Das geschieht, indem man den Namen des Events in den Trigger des benutzerdefinierten Ereignisses einträgt (siehe Abbildung 5.15). Ab sofort wird der Trigger ausgeführt, wenn auf der Website der jeweilige Push in die Datenschicht ausgeführt wird.

Genauere Informationen zur Datenschicht und wie man bei einem solchen Push noch weitere Daten überträgt, gibt es in Kapitel 8, »Daten in der Website bereitstellen: die Datenschicht«.

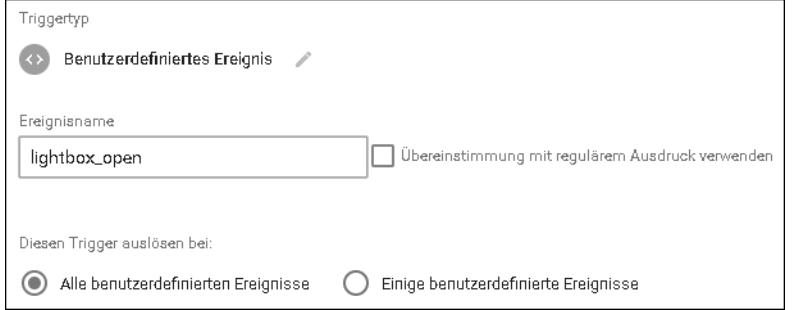

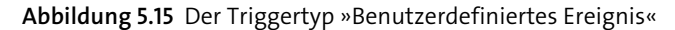

#### **Der Triggertyp »JavaScript-Fehler«**

Die Aufgabe dieses Triggers ist es, auf alle JavaScript-Fehler zu reagieren. Bei diesem Triggertyp gibt es keine weiteren Einstellungsmöglichkeiten für Sie – außer natürlich das obligatorische Filtern bei Diesen Trigger auslösen bei. Dort können Sie gegebenenfalls Einschränkungen in der Ausführung vornehmen. Diese Einschränkungen können Sie zum Beispiel auf URL-Ebene oder auf der Fehlerdetail-Ebene vornehmen.

## **Der Triggertyp »Timer«**

Dieser Trigger löst abhängig von der verstrichenen Zeit aus. Nachdem die Seite geladen wurde, löst er in definierten Abständen aus. Das kann man zum Beispiel nutzen, um einen Event an Google Analytics zu schicken, der meldet, dass der Nutzer noch auf der URL ist. Das Intervall und auch das Limit der Auslösungen ist frei wählbar.

Übrigens hat sich das Verhalten des Triggertyps *Timer* im Laufe der Zeit geändert. Während man vor einiger Zeit noch den Timer beim Ausführen einer Aktion starten konnte, wie beim Klicken eines bestimmten Links, ist dies jetzt nicht mehr möglich. Der Timer startet einfach, sobald der Google Tag Manager geladen ist.

Sie haben mehrere Felder, um das Verhalten dieses Triggers anzupassen (siehe Abbildung 5.16). Sie können im Feld Ereignisname bestimmen, bei welchem Ereignis der Trigger startet. Der Abstand zwischen den einzelnen Auslösungen wird im Feld **5**

**5**

Intervall definiert. Dieses Feld nimmt Millisekunden auf. Und die maximale Anzahl an Auslösungen tragen Sie in das Feld Limit ein.

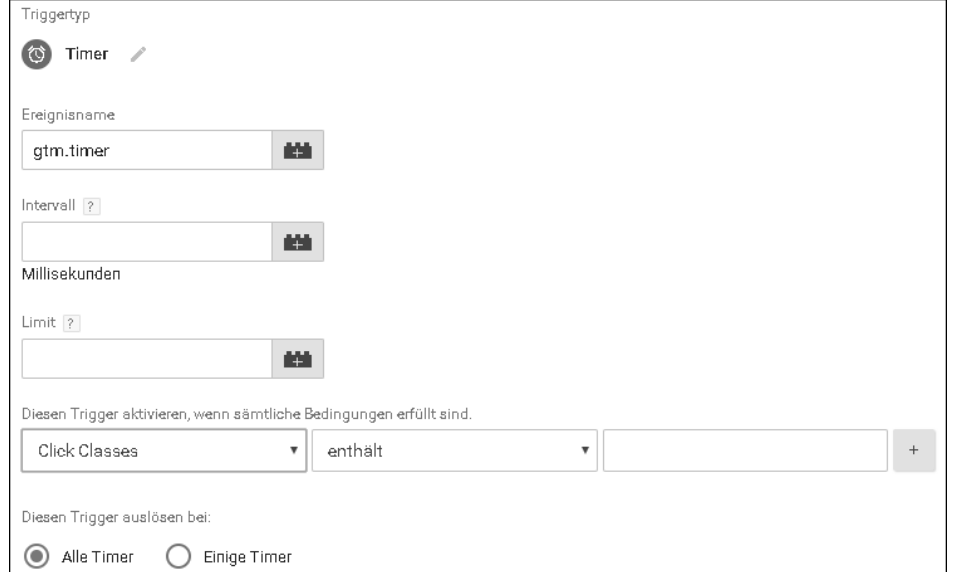

**Abbildung 5.16** Der Triggertyp »Timer«

Wenn Sie den Triggertyp *Timer* erstellen bzw. nutzen, erhalten Sie weitere Variablen, auf die Sie zugreifen können. Diese Variablen finden Sie in der Datenschicht. Wie Sie auf diese Variablen zugreifen können, erkläre ich in Kapitel 8. Tabelle 5.2 zeigt, welche Variablen Ihnen beim Triggertyp *Timer* zur Verfügung stehen.

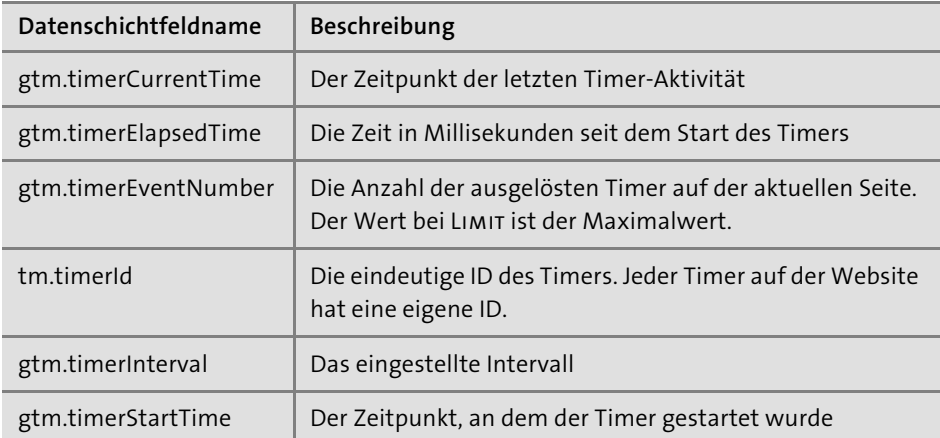

**Tabelle 5.2** Die Tabelle mit den vom Timer hinzugefügten Datenschichtvariablen

#### **Der Triggertyp »Verlaufsänderung«**

Die Verlaufsänderung ist wieder ein Trigger mit wenigen Einstellungsmöglichkeiten. Außer dem obligatorischen Diesen Trigger auslösen bei gibt es keine weiteren Einstellungen. Denn dieser Trigger wird dann ausgelöst, wenn sogenannte Fragments (die #-Zeichen am Ende des URL-Pfads) benutzt werden.

## **5.6 Ein Ausblick**

In diesem Kapitel haben Sie einen Überblick über die vorhandenen Trigger bekommen. Wie Sie sicherlich bemerkt haben, können Sie schon jetzt auf unzählige Ereignisse auf der Website reagieren. Die Entwickler des Google Tag Managers haben seit seinem Erscheinen schon sehr viel in diesem Bereich geleistet – und damit Ihnen die Arbeit vereinfacht. Ich bin mir sicher, dass der Bereich der Trigger in Zukunft noch einige Verbesserungen erhalten wird.

Mit dem Trigger für benutzerdefinierte Ereignisse haben Sie auch einen kurzen Blick auf die weiteren Möglichkeiten des Google Tag Managers erhalten. Sie können damit neue Trigger einführen und sind auf diese Weise extrem flexibel. Auch Drittanbieter, für die bisher kein Trigger implementiert wurde, können ihre eigenen Funktionen schaffen und damit die Integration in den Google Tag Manager realisieren. Als Beispiel sei hier der Videohosting-Anbieter Vimeo genannt, der leider nicht mit dem eingebauten Video-Trigger genutzt werden kann. Aber Vimeo bietet eine eigene Lösung an, die zusammen mit dem benutzerdefinierten Ereignis funktioniert.

Manchmal gibt es Situationen, da reicht ein einzelner Trigger nicht für ein bestimmtes Tag. Für solche Momente kann man auch unterschiedliche Trigger miteinander kombinieren, um für alle Eventualitäten gerüstet zu sein.

Aber Trigger können nicht nur der Grund für das Auslösen von Tags sein, sondern auch das genaue Gegenteil: Sie können Trigger aus Ausnahmeregel definieren. Dann wird das Tag nicht ausgeführt, wenn dieser Trigger eingetreten ist.

# **Auf einen Blick**

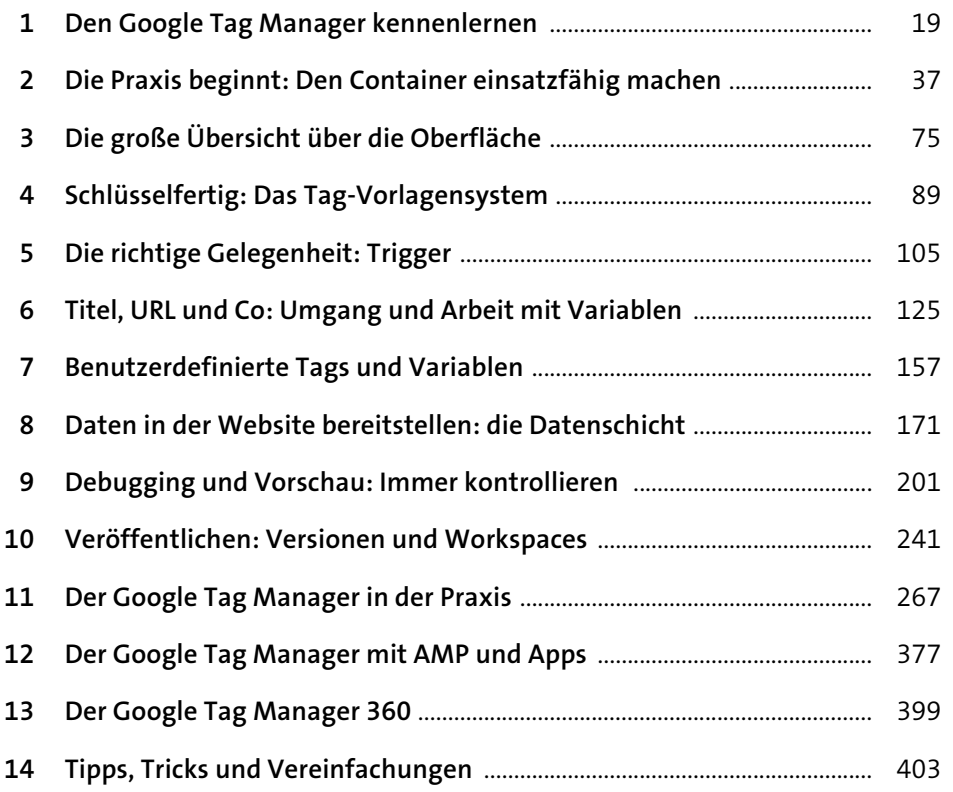

# **Inhalt**

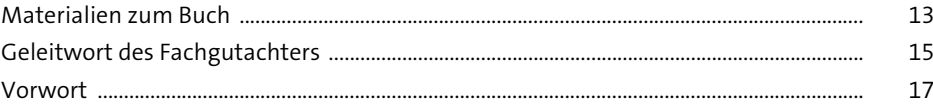

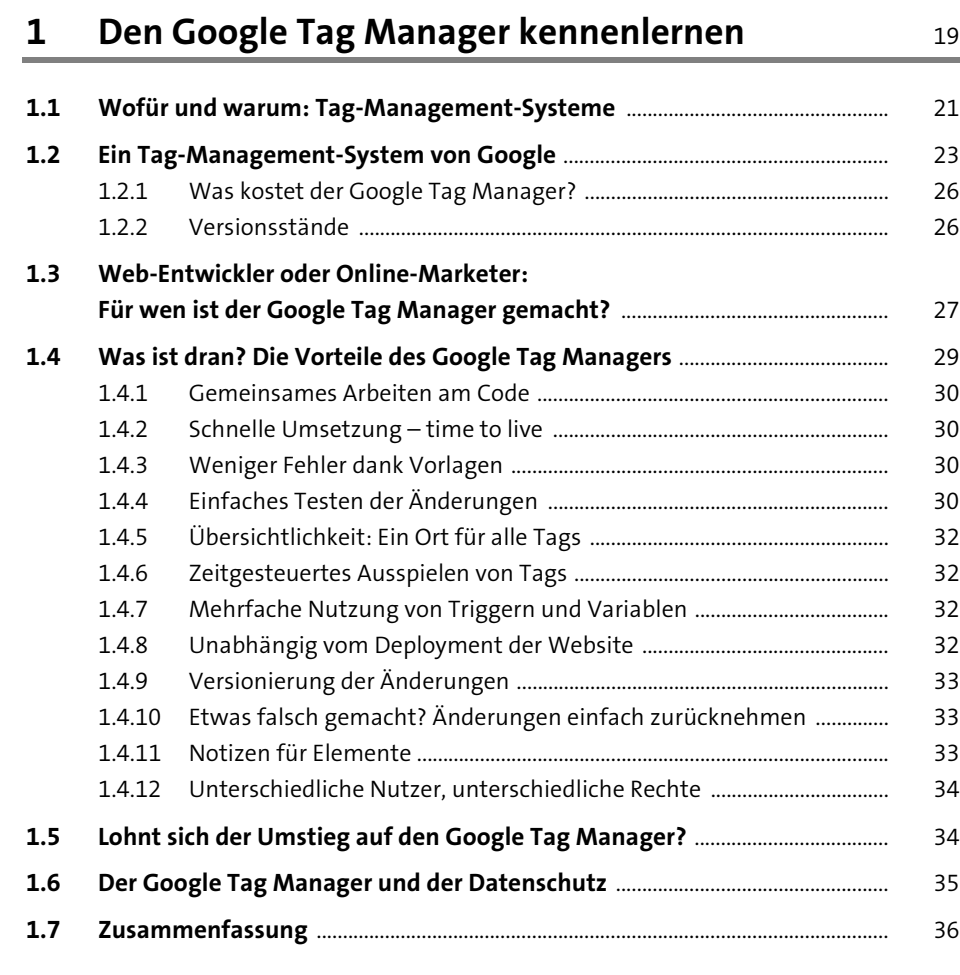

## **2 Die Praxis beginnt: Den Container einsatzfähig machen** <sup>37</sup>

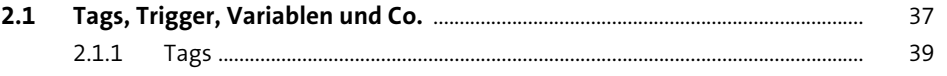

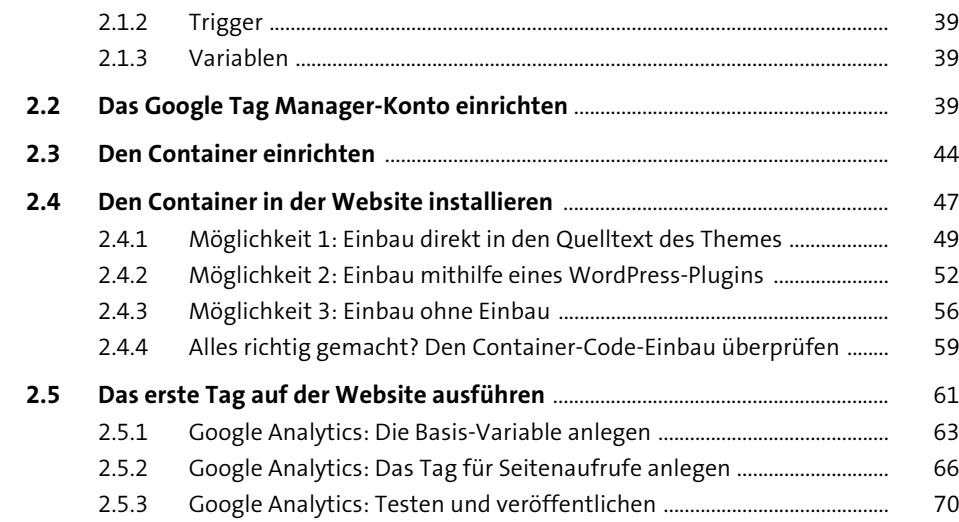

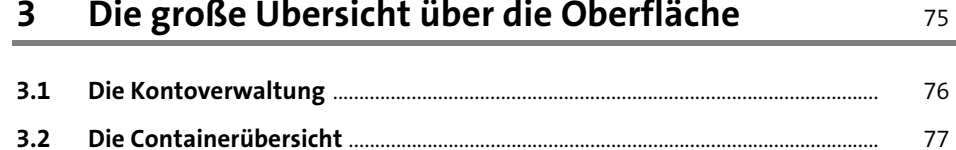

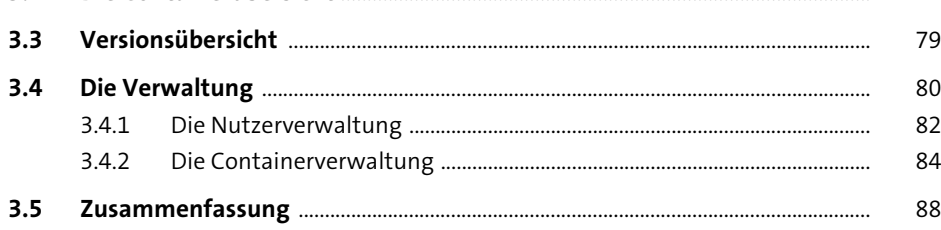

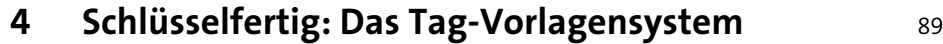

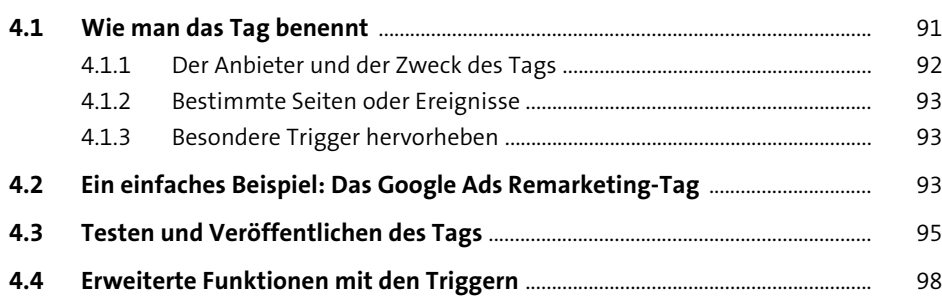

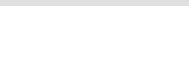

**Inhalt**

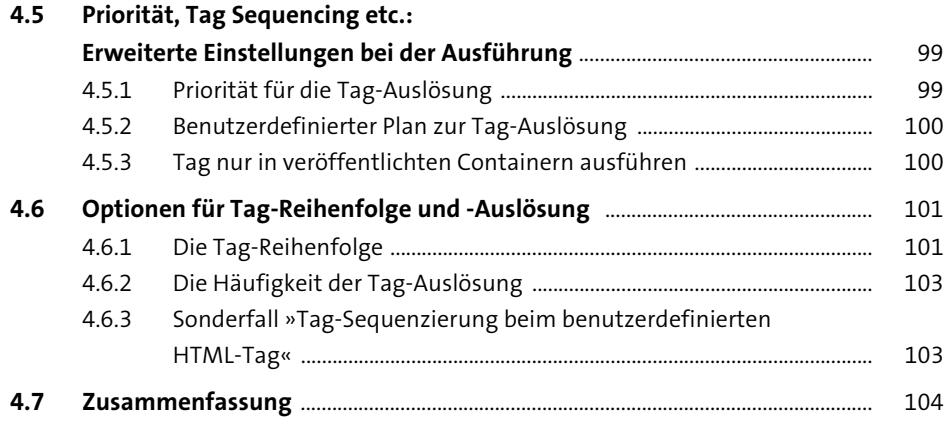

## **5 Die richtige Gelegenheit: Trigger** 105

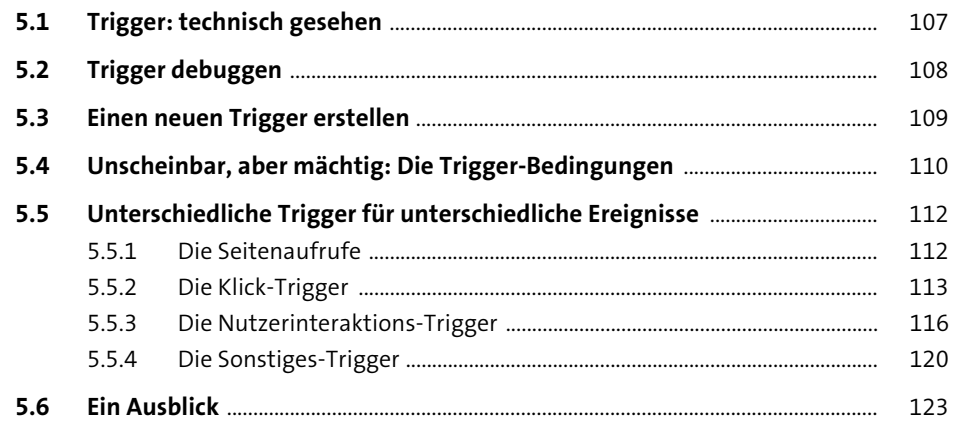

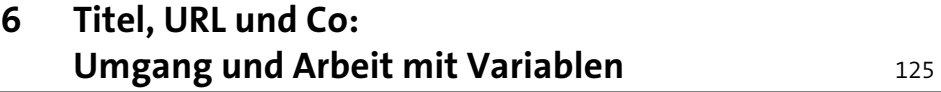

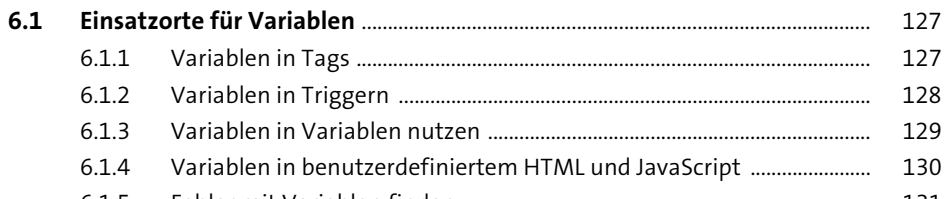

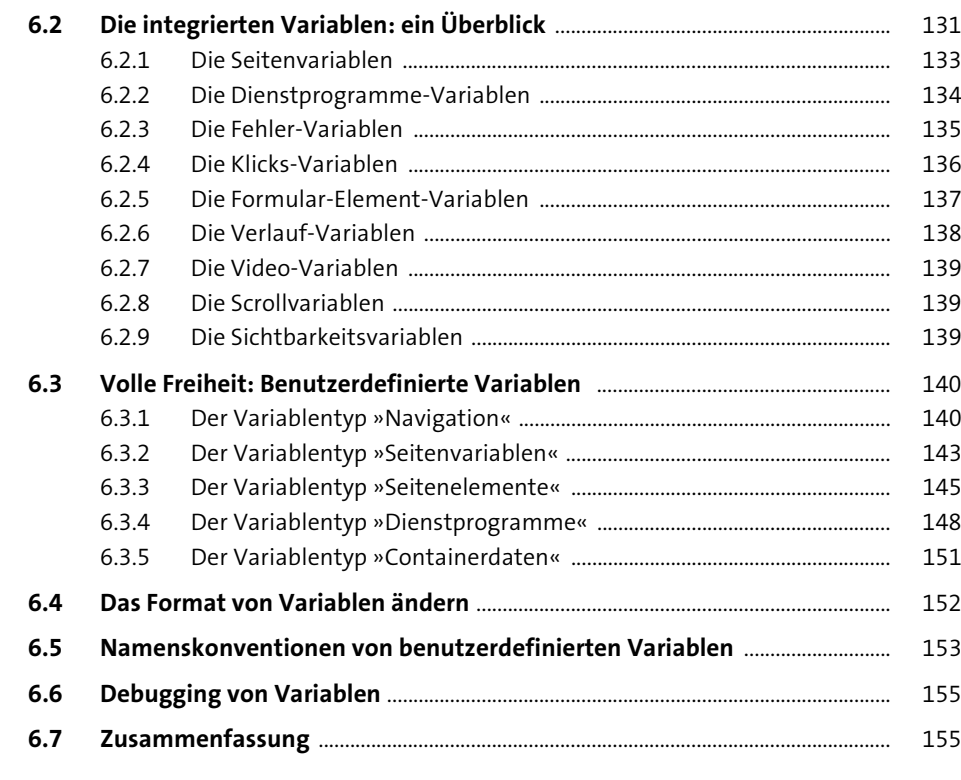

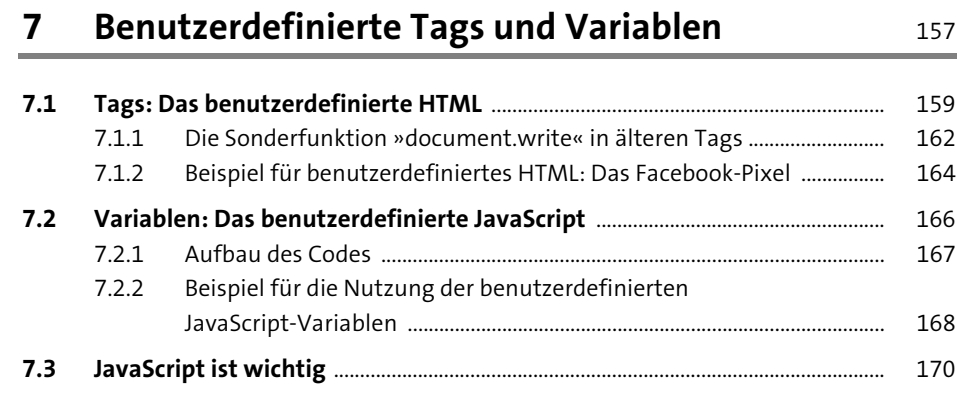

## **8 Daten in der Website bereitstellen: die Datenschicht** <sup>171</sup>

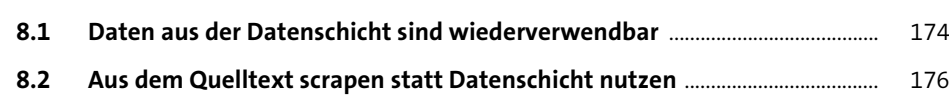

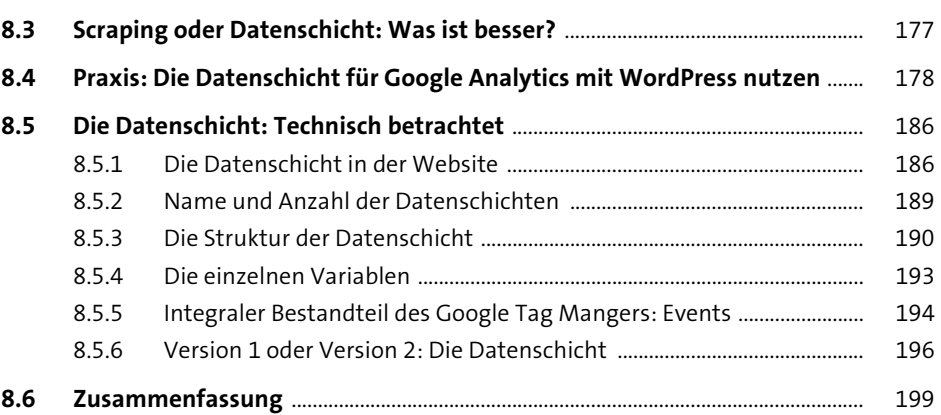

## **9 Debugging und Vorschau: Immer kontrollieren** 201

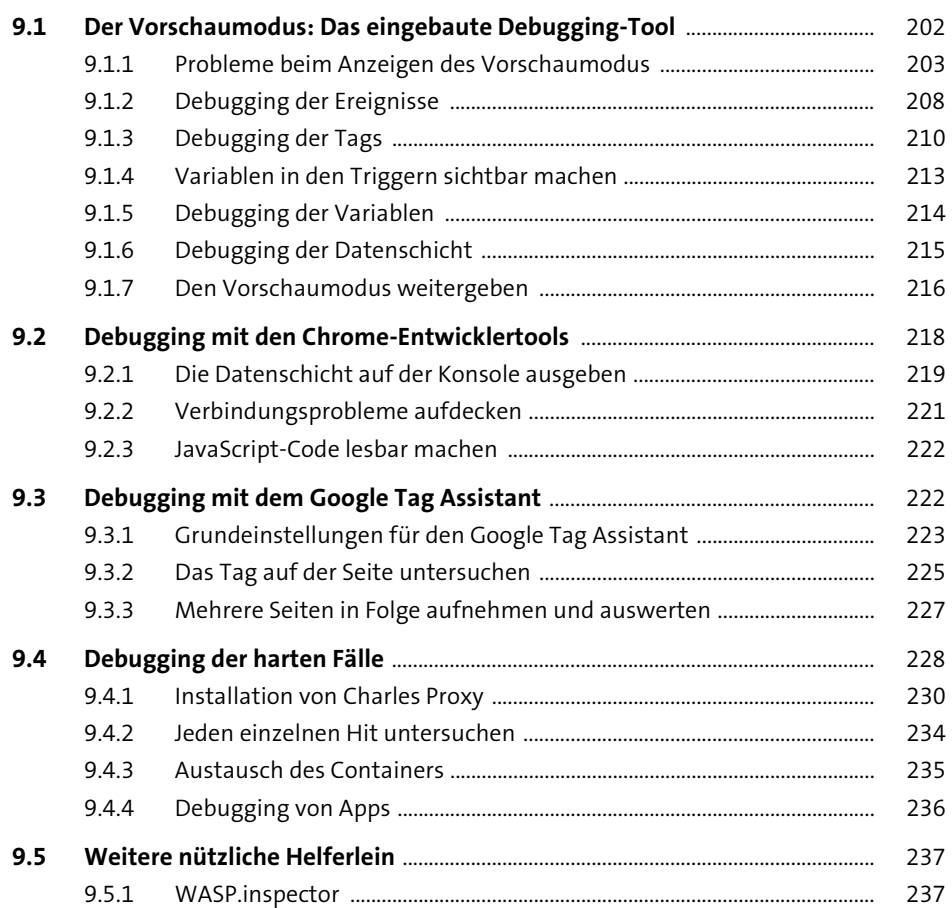

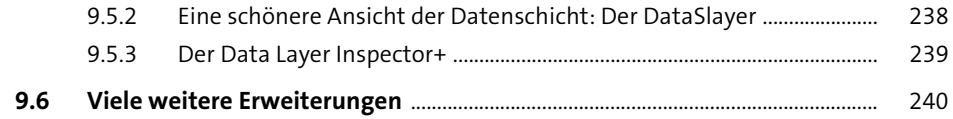

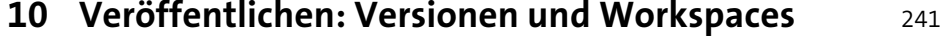

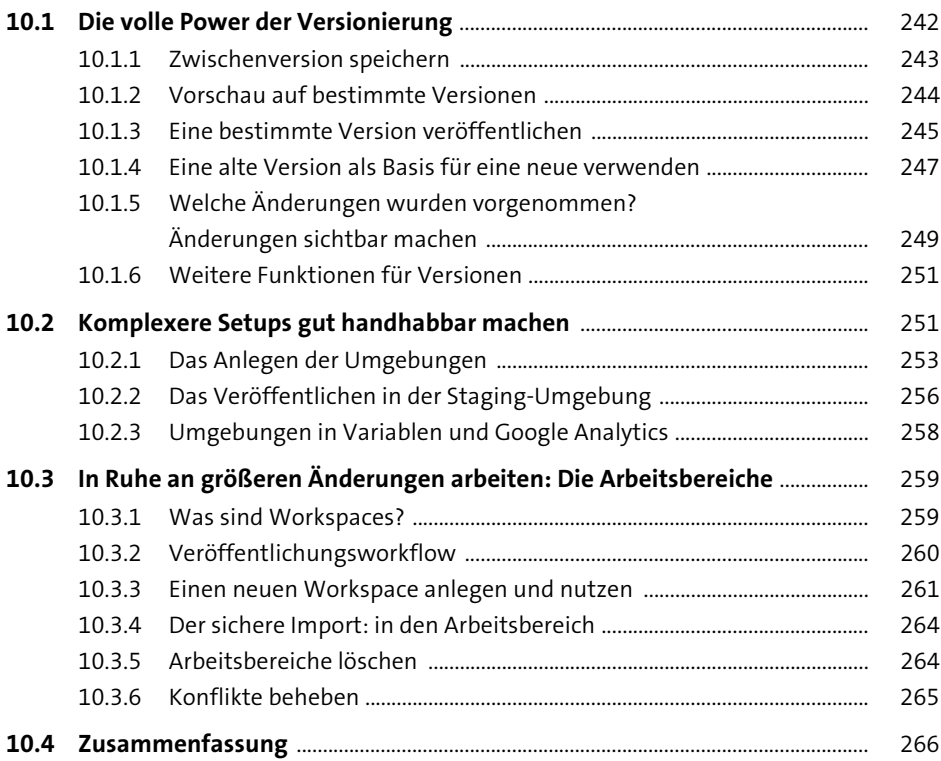

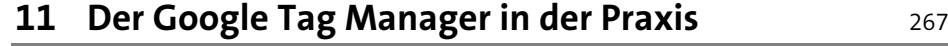

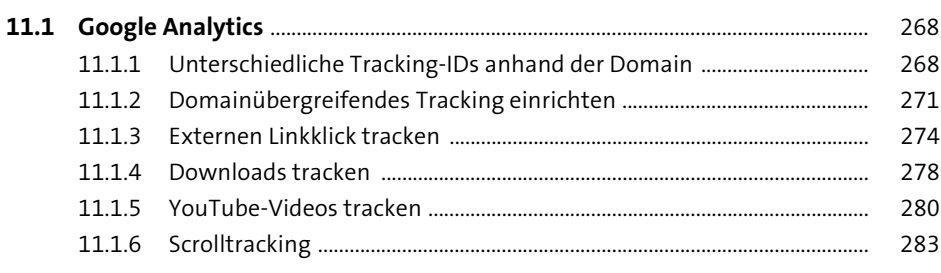

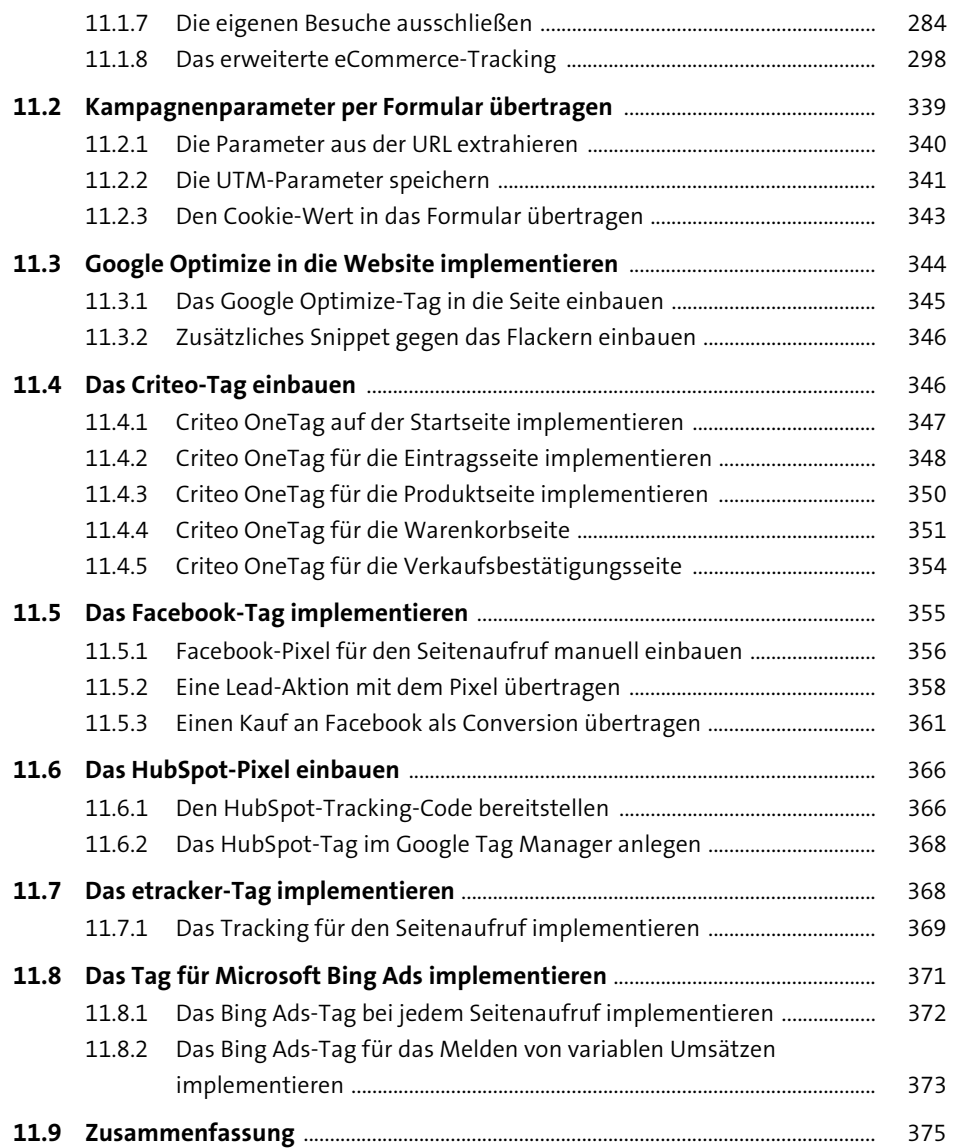

## **12 Der Google Tag Manager mit AMP und Apps** 377

## **12.1 Den Google Tag Manager auf AMP-Seiten nutzen** .............................................. 378 12.1.1 Google Analytics in der AMP-Seite implementieren ................................ 380

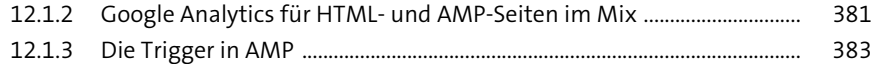

12.1.4 Die Variablen beim AMP-Container ............................................................... 387

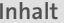

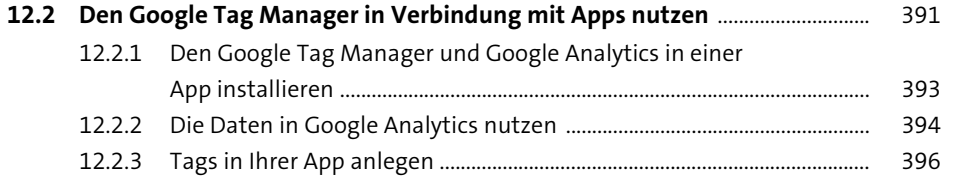

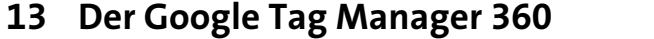

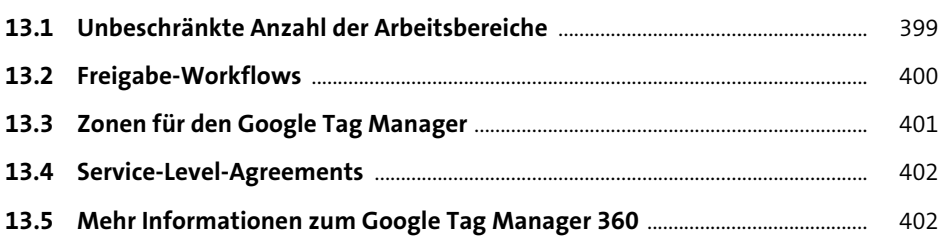

# 14 Tipps, Tricks und Vereinfachungen

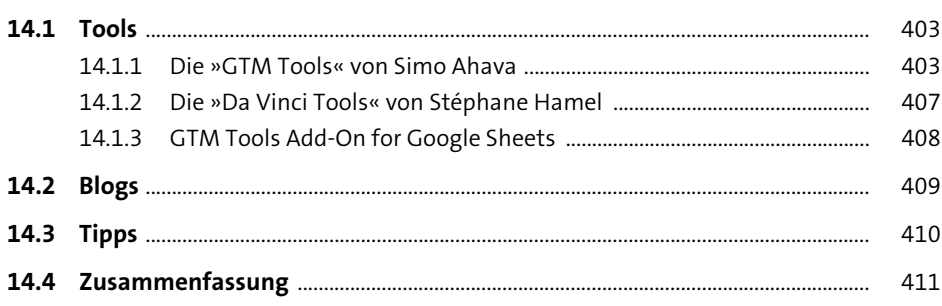

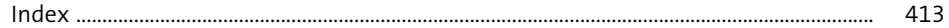